**SC<sub>ST</sub>** 

HDMI 影音矩陣切換系列

# 使用者手冊

產品型號: HS04M-4K6G 4K60Hz 4 進 4 出 HDMI 矩陣切換器(搭載聲音分離功能)

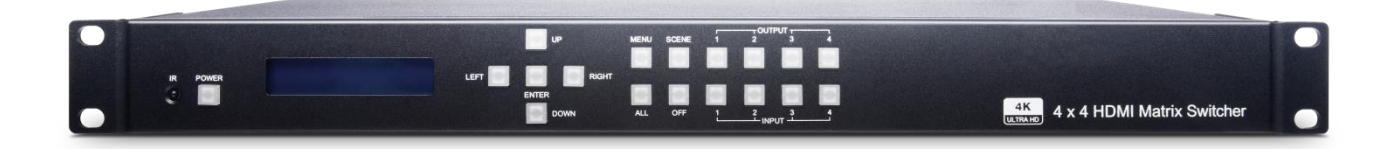

# 特色

HS04M-4K6G 為 4 進 4 出真 4K HDMI 矩陣切換器,可將 4 個 HDMI 訊號源與 4 個 HDMI 顯示器整合,並支援現今主流 的超高清解析度 4K@60Hz 4:4:4,讓視覺體驗大幅提升。

此矩陣切換器還具有聲音提取功能,可透過 S/PDIF 音源輸出連至外部的音源設備,讓您的影音設備都能夠與 HS04M-4K6G 完美整合。

此設備可透過網頁瀏覽器、Android 及 iOS 行動 APP、IR 遙控器、RS232 和前面板按鈕等多種方式輕鬆操控。

## 功能

- 1. 最高影像解析度達 4K@60Hz @ 4:4:4。
- 2. 支援 HDMI ARC (Audio Return Channel)功能。
- 3. 內建 S/PDIF 同軸輸出,可達到 HDMI 聲音提取功能。
- 4. 支援 HDMI 可鎖式線材。
- 5. 內建 LCM 顯示屏幕及 LED 指示燈,可查看所有連接埠狀態。
- 6. 可固定於 1U 機架中,以集中管理。
- 7. 可透過前面板按鈕、IR 遙控器、RS232 訊號、WebGUI、 iOS/ Android 行動 APP 操控。

# 前面板外觀示意圖

HS04M-4K6G

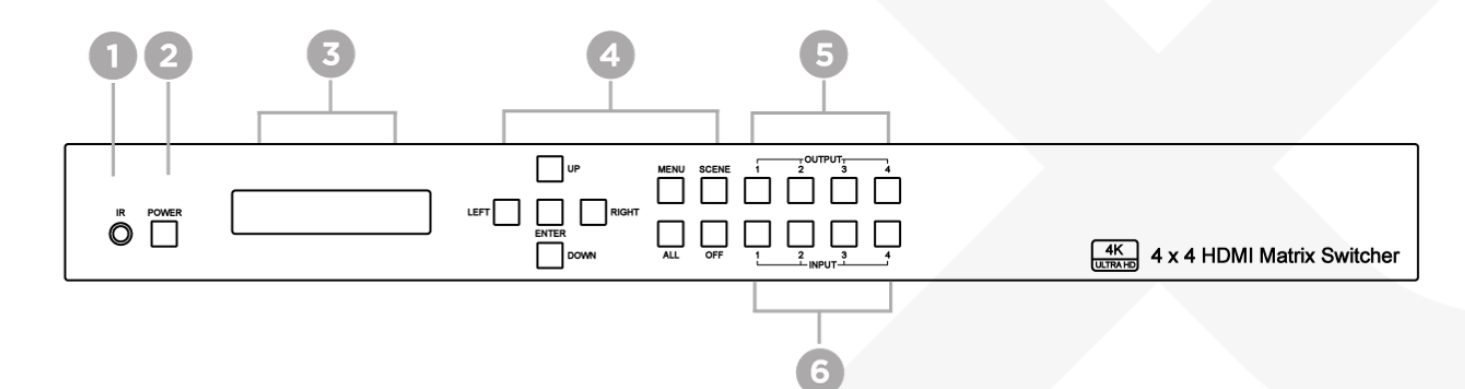

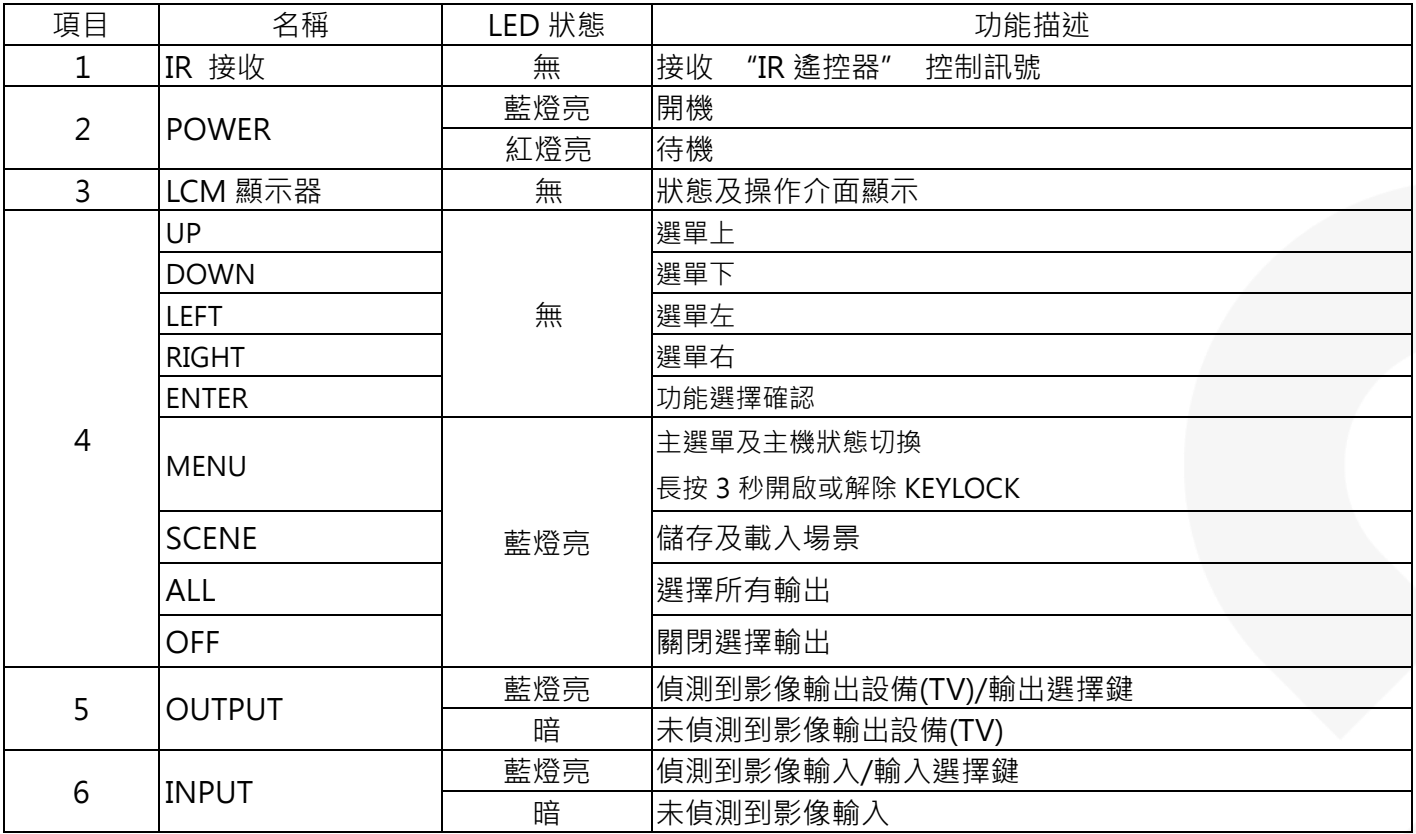

# 後面板外觀示意圖

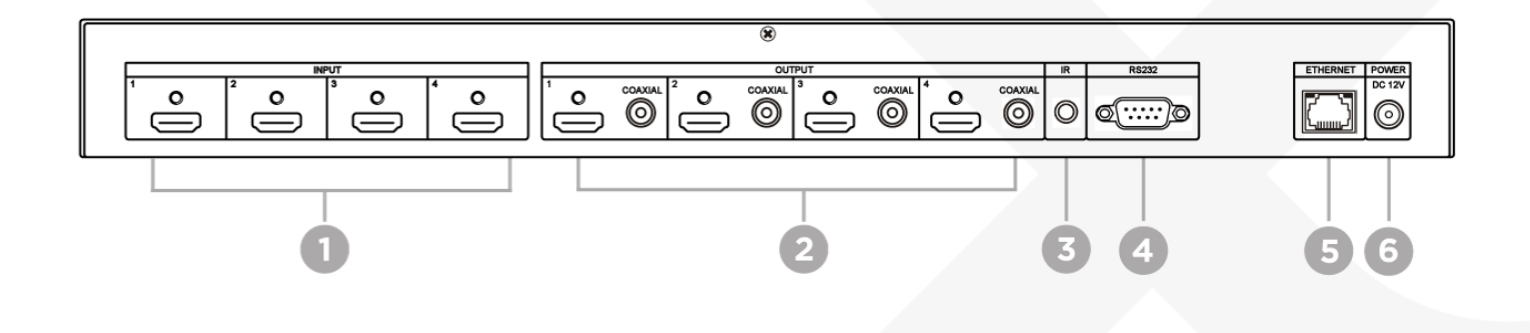

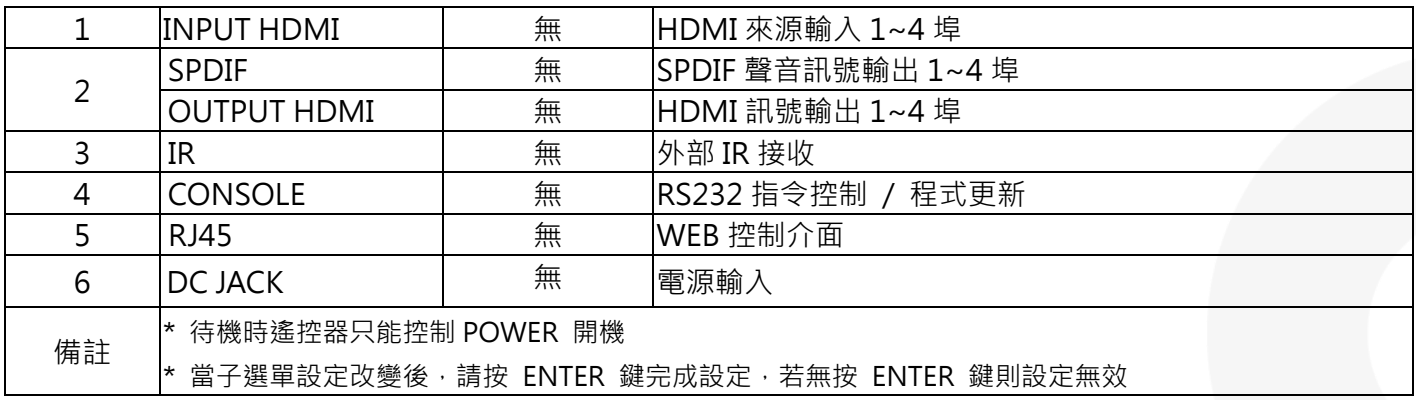

安裝應用示意圖

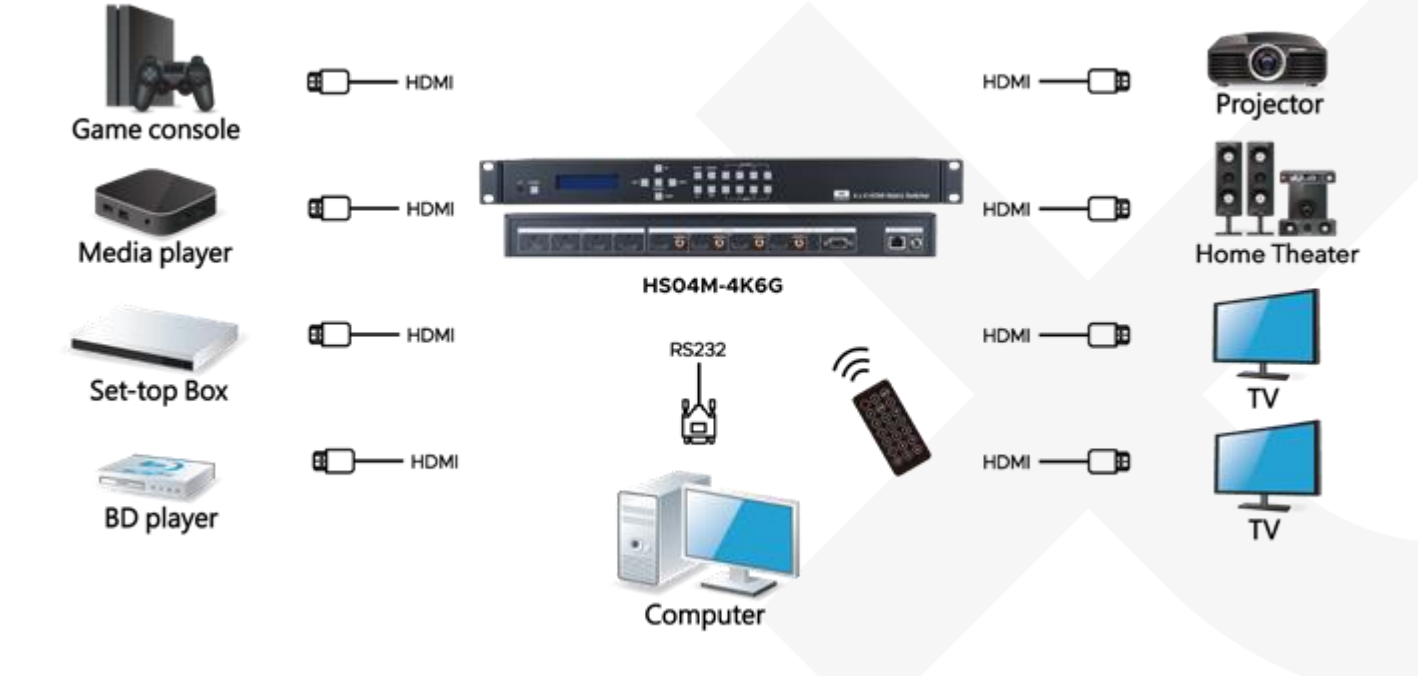

# 前面板 Lcm 功能

## 開機主畫面

## **4 X 4 HDMI MATRIX Version V1.00**

※當電源開啟時會出現主畫面顯示主機名稱及韌體版本資訊 持續 30 秒未進行操作會跳到主畫面

頻道切換

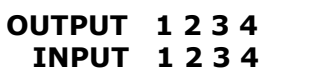

按下 OUTPUT 按鍵選擇輸出螢幕(可複選)後按下 INPUT 按鍵(單選)後,按下 ENTER 進行切換

#### 按鍵鎖定

#### **KEYLOCK!**

按下 MENU 按鍵持續三秒可開啓/關閉按鍵鎖定模式,按鍵鎖定時 LCM 畫面會顯示 KEYLOCK!並停用任何按鍵操作 主選單選項

- 1. SWITCH
- 2. SCENE
- 3. EDID
- 4. ETHERNET
- 5. REMOTE ID
- 6. AUDIO SELECT
- 7. SYSTEM INFO
- 8. USB UPDATE

#### 操作說明

- 主選單選項左邊 \* 號代表選擇項目,可使用遙控器(IROI)上下按鍵來選擇項目,或按 LCM 上的 UP 鍵或 DOWN 鍵來移動 \* 號,確認後請按 ENTER 鍵進入子頁面
- 當選定的子頁面設定完成後,請按 MENU 鍵返回主頁面

Lcm 主選單功能操作方式說明

#### **1. Switch(**出廠預設值 **1 2 3 4)**

## **OUTPUT 1 2 3 4 INPUT 1 2 3 4**

本功能用來切換 輸出/輸入 埠,進入 SWITCH 選單後,按一下 ENTER 鍵後 LCM 第二行 INPUT 數字 會閃爍,此時 可按 UP 鍵或 DOWN 鍵來選擇輸入埠,按 LEFT 鍵或 RIGHT 鍵來移動到要修改的 OUTPUT,請按 ENTER 鍵設定確 認

#### **2. Scene**

SCENE (場景模式)提供 10 組 SAVE (儲存目前的場景設定功能) 及 10 組 LOAD (載入已儲存的場景設定功能),可用來 存取 10 組所需要的 輸出/輸入 狀態,以便下次使用時快速的載入設定

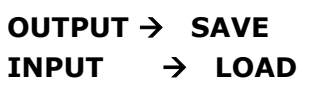

Save

儲存目前的HDMI輸入/輸出的頻道編號·最多可存 10組·進入 SCENE選單後按下 OUTPUT 1~4鍵選擇要儲存到場景 1~4 , 或用上/下按鍵選擇第 5~10 組設定後, 按 ENTER 鍵確認

在狀態頁面可用 IR01 遙控器按鍵 B 進入 SCENE 功能,輸入 7~\* 代表選擇儲存第 1~4 組設定,或用上/下按鍵選擇第 5~10 組設定

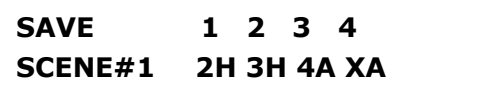

Load

載入已儲存的場景設定,可載入 10 組中任一組,進入 SCENE 選單後按下 INPUT 1~4 鍵先選擇要載入場景 1~4,或用上/ 下按鍵選擇第 5~10 組設定後,按 ENTER 鍵確認設定

在狀態頁面可用 IR01 遙控器按鍵 B 進入 SCENE 功能,輸入 1~4 代表選擇載入第 1~4 組設定,或用上/下按鍵選擇第 5~10 組設定

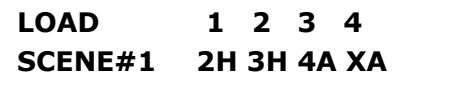

#### **3. Edid (**出廠預設值 **LPCM-2CH)**

因播放器會依電視所提供的 EDID 內的解析度資料來輸出,本機提供的 EDID 有預設模式 (BUILD-IN MODE) 、複製模 式 (COPY MODE) 兩種

## **BUILD-IN MODE COPY MODE**

Build-In Mode

本模式支援影像解析度最高 4K60@ 60Hz,支援聲音有 LPCM-2CH、LPCM-7.1、AC3、DTS,進入 BUILD-IN 選單後, 可按 UP 鍵或 DOWN 鍵來選擇模式,請按 ENTER 鍵設定確認

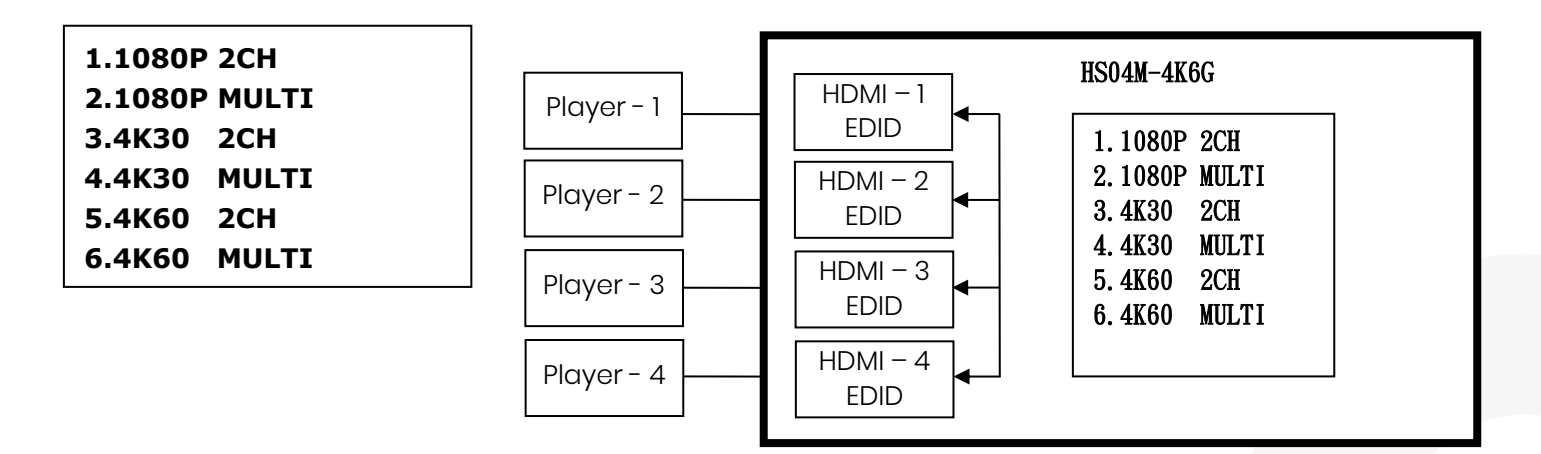

COPY MODE

若要完整支援電視的解析度與聲音模式,本機所提供的複製模式可複製電視端的 EDID 供輸入端播放器參考,使用複製 模式時,建議複製最低解析度電視的 EDID,否則較低解析度的電視會因解析度超出而無畫面顯示

進入 COPY MODE 選單後,可按 UP 鍵或 DOWN 鍵先選擇 FROM OUTPUT 再選擇 TO INPUT(埠 1~4 其中之一或 ALL 全部),當設定好後,請按 ENTER 鍵確認。若複製時該輸出埠未連接到螢幕,矩陣將顯示"NO OUT X HPD" 訊 息並退回上層目錄.

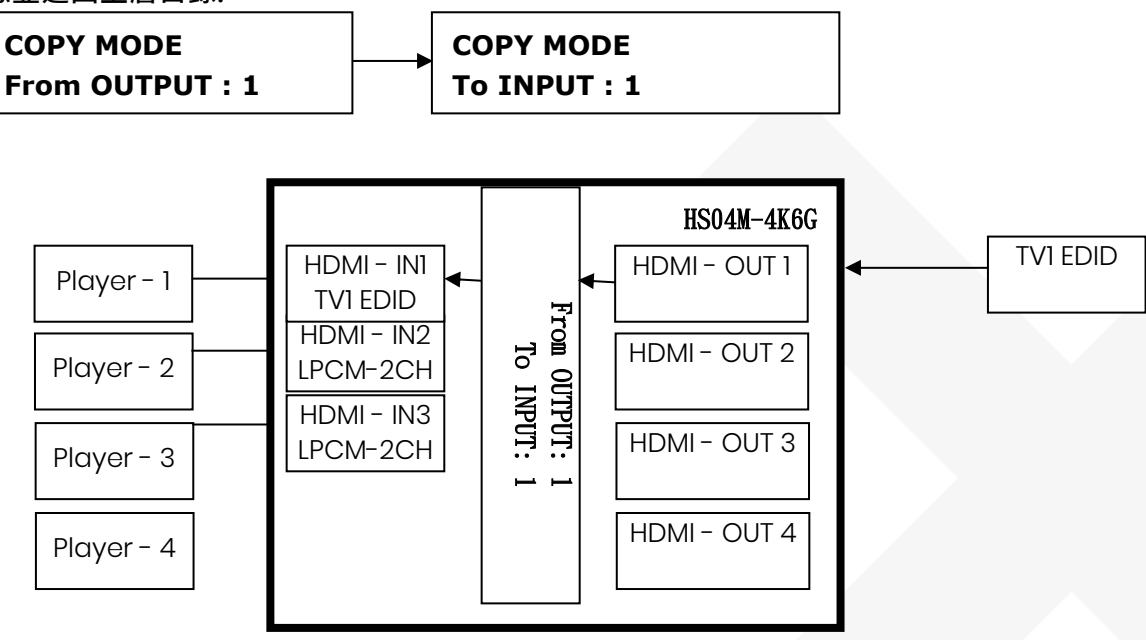

## **4. Ethernet**

- 1. IP ADDRESS
- 2. SUBNET MASK
- 3. GATEWAY
- 4. DHCP CLIENT
- 5. MEDIA TYPE
- 6. MAC FILTER

IP Address(出廠預設值 192.168.0.10)

## **IP Address 192.168. 0.10**

設定 MATRIX 主機內部網路的 IP 位址,進入後按 ENTER 鍵,第二排最左邊數字會閃爍,此時按 UP 或 DOWN 鍵來 變更數字,按 LEFT 或 RIGHT 來移動位置,所移到的位置數字會閃爍,設定好後按 ENTER 確認

Subnet Mask:(出廠預設值 255.255.255.0)

# **Subnet Mask 255.255.255.000**

設定 MATRIX 主機內部網路的子網路遮置,進入後按 ENTER 鍵,第二排最左邊數字會閃爍,此時按 UP 或 DOWN 鍵 來變更數字,按 LEFT 或 RIGHT 來移動位置,所移到的位置數字會閃爍,設定好後按 ENTER 確認

Gateway:(出廠預設值 192.168.0.1)

#### **Gateway 192.168. 0. 1**

設定 MATRIX 主機內部網路的預設閘道,進入後按 ENTER 鍵,第二排最左邊數字會閃爍,此時按 UP 或 DOWN 鍵來 變更數字,按 LEFT 或 RIGHT 來移動位置,所移到的位置數字會閃爍,設定好後按 ENTER 確認

DHCP Client:(出廠預設值 DISABLE)

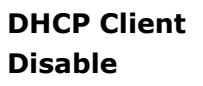

當 DHCP Client 設成 Enable 時 MATRIX 主機會向區域網路上的DHCP伺服器取得 IP 位址、子網路遮罩、預設閘道, 若設成 Disable 時 MATRIX 主機的 IP 位址需由 ETHERNET 選單來手動設定,進入後按 ENTER 鍵,第二排字會閃爍, 此時按 UP 或 DOWN 鍵來選擇 DISABLE、ENABLE,設定好後按 ENTER 確認

Media Type:(出廠預設值 100M)

## **Media Type 100M**

設定 MATRIX 主機內部網路的網路卡介面速率,進入後按 ENTER 鍵,第二排字會閃爍,此時按 UP 或 DOWN 鍵來選 擇 10M、100M、AUTO,設定好後按 ENTER 確認

MAC Filter:(出廠預設值 Disable)

## **MAC FILTER DISABLE**

MAC Filter 可設定有登記的 MAC Address 才能連上 MATRIX 主機的 Web UI, MAC Address 需由 Web 網頁來塡 入,本功能僅能設定 DISABLE、ENABLE,進入後按 ENTER 鍵,第二排字會閃爍,此時按 UP 或 DOWN 鍵來選擇 DISABLE、ENABLE,設定好後按 ENTER 確認

#### **5. Remote ID(**出廠預設值 **ID 4)**

為避免遙控器 (IR01) 與其它設備遙控器衝突,本功能可設定不同的 ID 避免衝突

進入 MATRIX IR ID 選單,按一下 ENTER 鍵 LCM 第一行數字會閃爍,此時可按 UP 鍵或 DOWN 鍵來選擇,請按 ENTER 鍵設定確認

當 MATRIX IR ID 設定後,MATRIX 端遙控器 (IROI) 也必需設定相同 ID,方可正常使用 遙控器 IR ID 設定方式為按住遙控器 POWER 鈕不放再按數字鈕,可設定 0~9 共 10 組

★ 初次使用遙控器或更換遙控器電池後,均需重新設定遙控器的 IR ID

## **REMOTE ID 4**

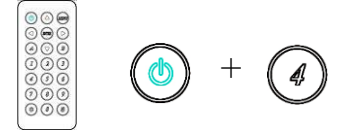

#### **6. Audio Select(**出廠預設值 **H)**

本功能可設定 MATRIX 主機內部 SPDIF AUDIO 的輸出為 HDMI(H)或 ARC(A)

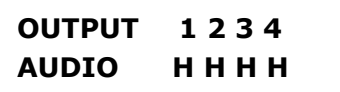

#### **7. System Info**

顯示 MATRIX 主機各個韌體程式版本

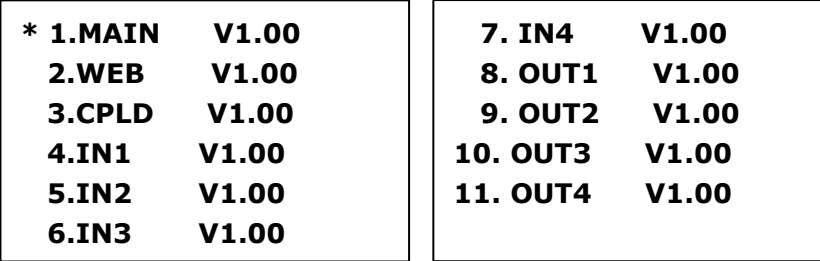

# 遙控器功能 (IR01)

設定遙控器 IR ID 和主機相同,第1次使用或更換電池後,需設定 IR ID 矩陣切換器 IR ID 預設 4

### 遙控器按鈕定義

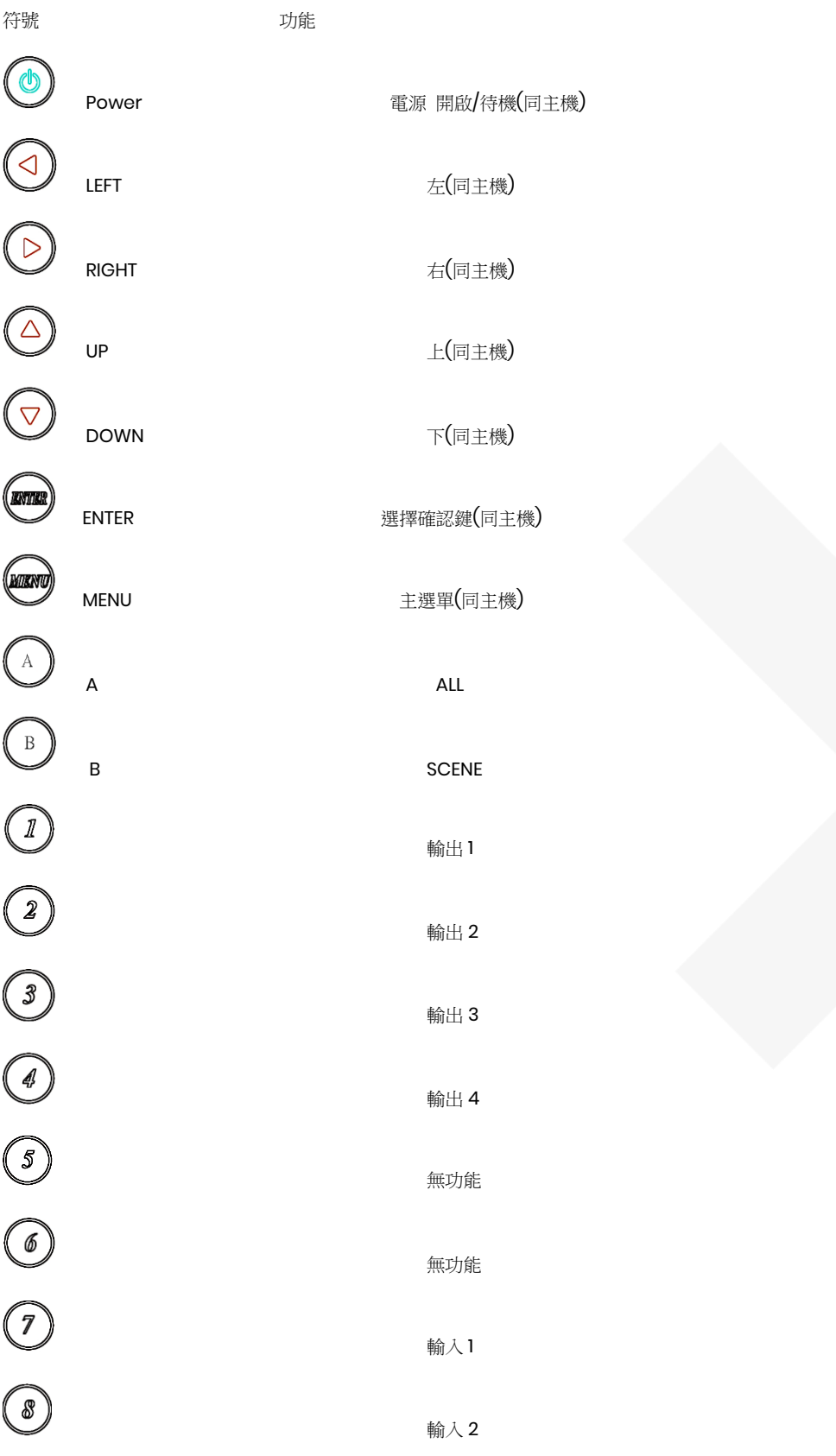

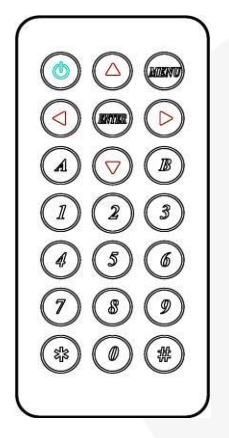

指令 + △(空白鍵) + 參數 + Enter(0D0A)

電腦指令模式命令列表說明

TCP/IP 位址:192.168.0.10, 連接埠號碼:47011, 連線方式:TCP/IP(Winsock)

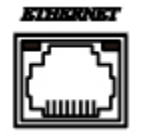

本機 RS232 通訊格式為 9600, 8, N, 1 (9600 bps, 8 個資料位元, N 個同位檢查, 1 個停止位元)

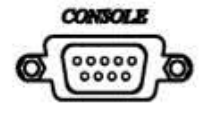

電腦近端控制功能:(CONSOLE)

矩陣切換器遙控器快速鍵操作: 例如:將輸出埠 1 與輸入 4 連接,先按按鍵 1 (輸出 1) 後再按按鍵\* (輸入 4) ※ 使用快速鍵操作時,LCM 的畫面會跳到 輸出/輸入 狀態此時不能由前面板按鍵來操控

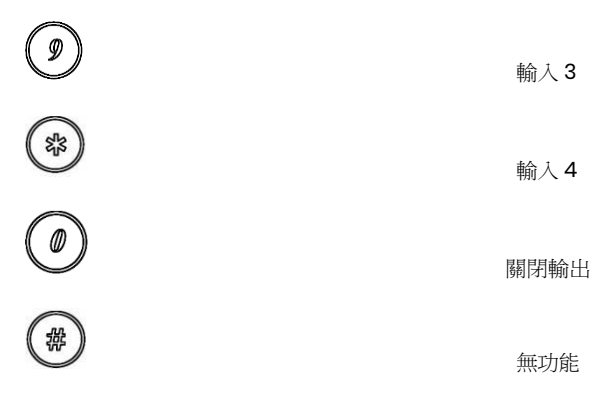

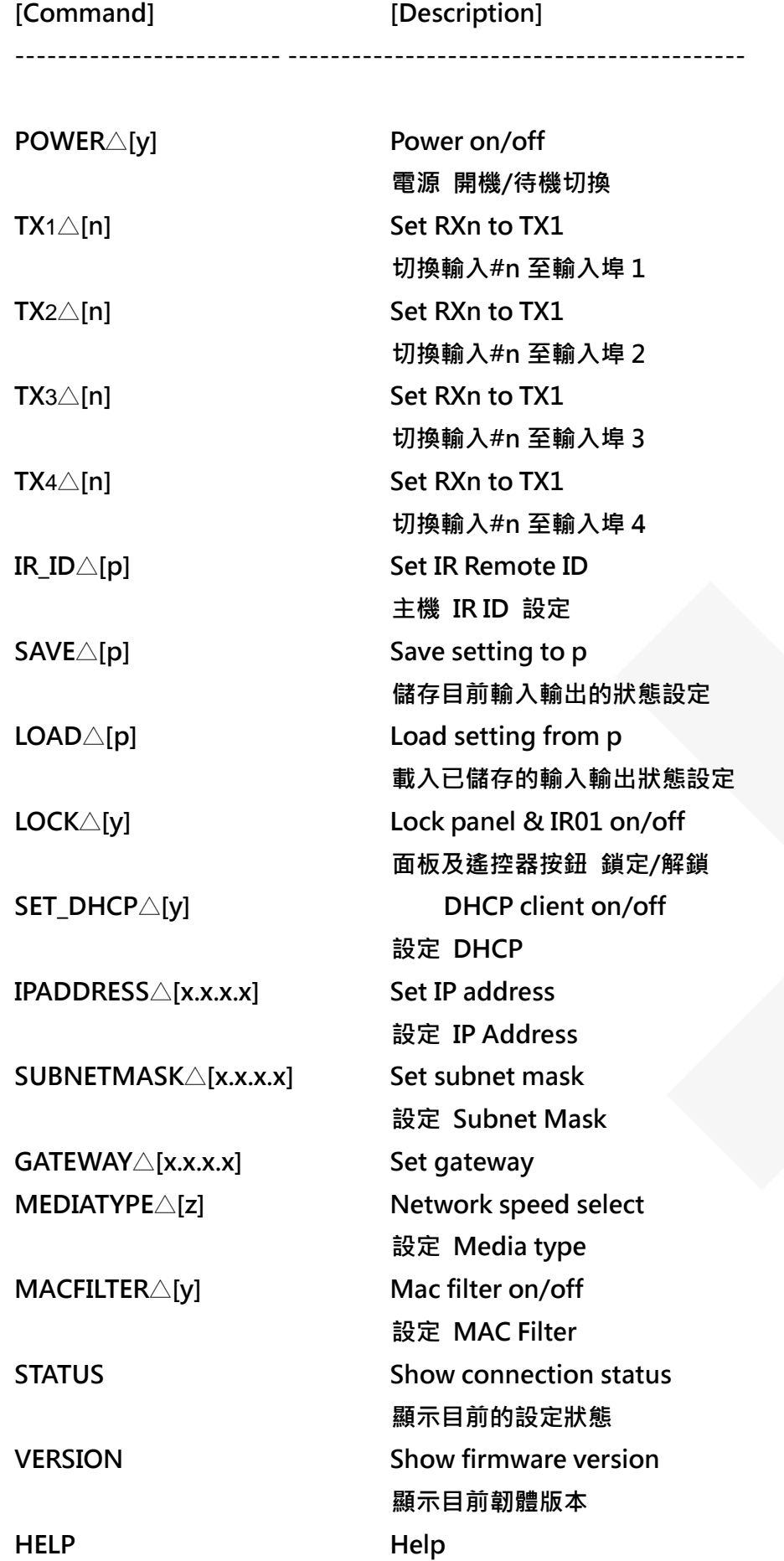

## 顯示可用命令說明

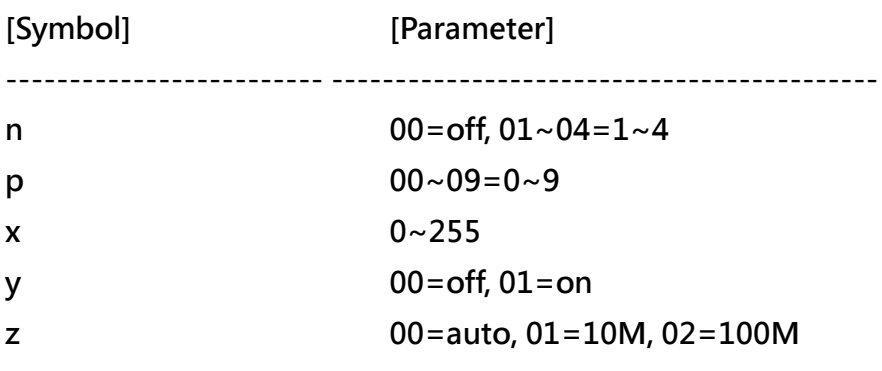

範例:

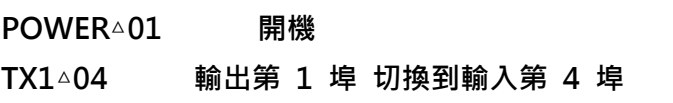

※ 輸入正確本機會回覆 OK 訊息,輸入錯誤本機會回覆 NG 訊息

使用注意事項:

- 1. 第一次使用或 HS04M-4K6G 遙控器更換電池時,請先設定 IR ID
- 2. IP Address · Subnet Mask · Gateway · DHCP Client · Media Type · MAC Filter 設定建議由 HS04M-4K6G 的 ETHERNET 選單來設定

# 網路控制功能

網路設定

- 1. 請將 MATRIX 主機的 IP Address 設定和您的 PC 同網域 (出廠預設值 192.168.0.100) MATRIX 主機的 IP Address 的設定方法請參考 "ETHERNET" 章節
- 2. 設定好 IP Address 後在 Web 網頁上直接打 IP Address, 即可連上 MATRIX 主機的 Web UI
- 3. Web UI 操作:

SWITCH SETTING

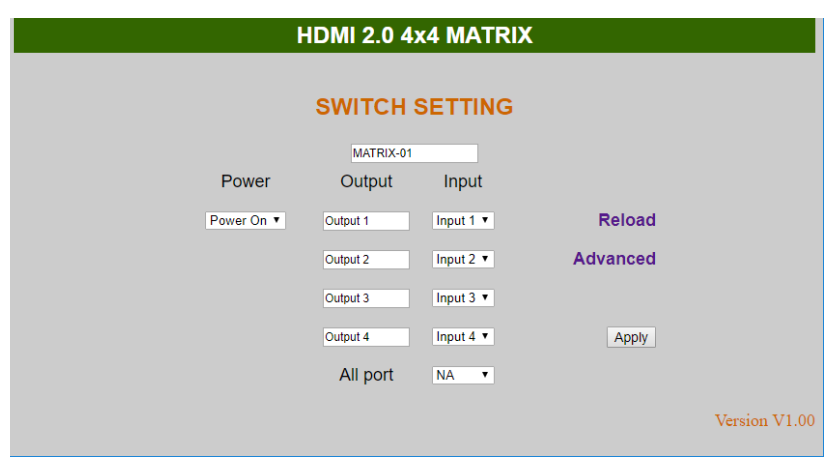

- Power 欄位:可控制 MATRIX 主機開機及待機
- Output 欄位:顯示輸出 1~4 埠,可由 Aliases 頁來更改顯示名稱
- Input 欄位:顯示輸入 1~4 埠,此欄位為下拉選單,每個 Input 的下拉選單內容有 Input 1~4, OFF, 可由 Aliases 頁來更改顯示名稱
- Reload 欄位:獲得 MATRIX 主機訊息
- Apply 按鈕 : 完成設定
- Advanced 欄位 : 點選後會進入 Advanced 頁面
- All port 欄位:可設定輸入 1~4 埠到所有的輸出埠,此欄位為下拉選單,選單內容有 Input 1~4, OFF

## Advanced

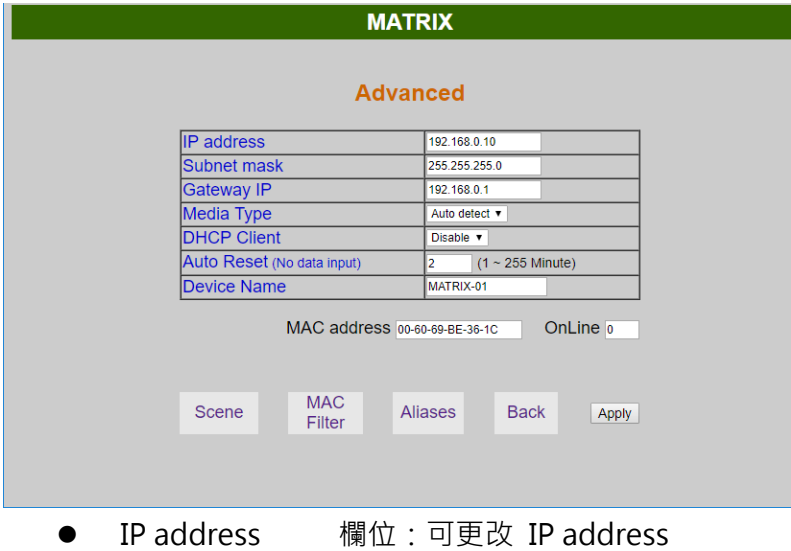

- Subnet mask 欄位:可更改 Subnet mask
- Gateway IP 欄位:可更改 Gateway IP
- Media Type 欄位:可更改 10 / 100 / Auto detect
- DHCP Client 欄位:當設成 Enable 時 MATRIX 主機會自動取得 IP Address、Subnet Mask、 Gateway, 設成 Disable 時 MATRIX 主機的 IP Address、Subnet Mask、 Gateway 需由 Advanced 頁面來設定
- Auto Reset 欄位:因本機的終端機限制最多 4 人同時連線,為必免使用者長時間連線造成其它 使用者無法連上,本功能可設定連線時間,當超過設定時間不使用時,終端 機會自動斷線。(0:表示不設定,1~255 Minute 為可設定的時間範圍)
- Scene 欄位:點選後進入 Scene 設定頁面
- MAC Filter 欄位:點選後進入 MAC Filter 設定頁面
- Aliases 欄位:點選後進入 Aliases 設定頁面
- Device Name 欄位:可更改裝備名稱
- Back 欄位:跳回 SWITCH SETTING 頁
- OnLine 欄位:終端機連線人數顯示,限制最多 4 人同時連線使用

#### Aliases:

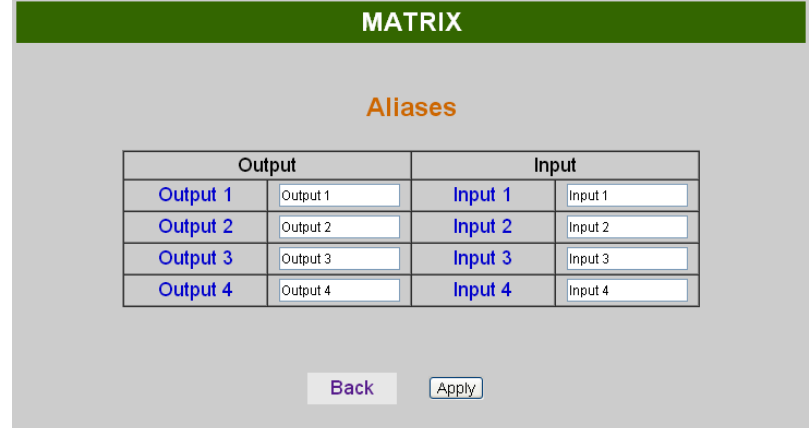

- Aliases 頁面,可更改 輸入/輸出 埠的別名,修改完按 Apply 完成設定,所改的名稱更新對 應到 SWITCH SETTING 頁面 Output / Input
- 按 Back 跳回 Advanced 頁面

MAC Filter:

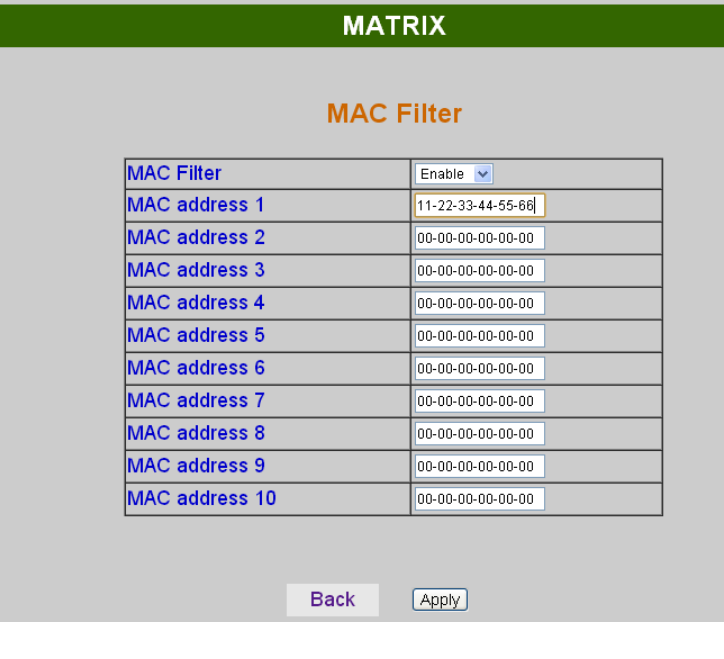

- MAC Filter 可設定有登記的 MAC Address 才能連上 MATRIX 主機的 Web UI, 限制最多設定 10 組 MAC Address
- MAC Address 填入完後,選擇 Enable 按 Apply 完成設定
- 按 Back 跳回 Advanced 頁面

Scene :

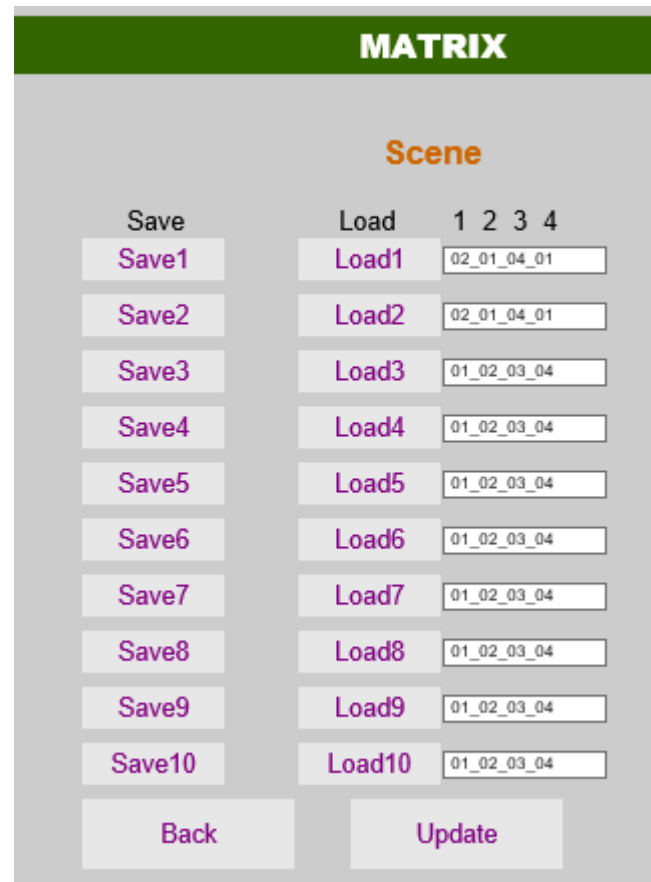

- Save 可儲存 10 組切換狀態,儲存完成後系統會跳回主頁面
- Load 可載入儲存的 10 組切換狀態,右側會顯示各組狀態
- Update 更新 Load 狀態
- 按 Back 跳回 Advanced 頁面

# Android APP 功能

# APP 名稱: Matrix Controller

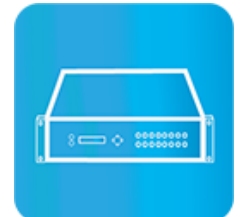

系統需求 Android 4.0 或以上 大小: 1.2M 支援語言: 繁、簡中文、英文

## Google Play 下載連結

<https://play.google.com/store/apps/details?id=sct.com.matrixcontroller>

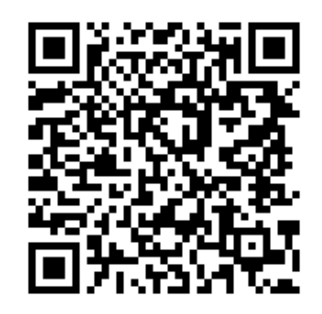

系統設置 手機需使用 WIFI 連接並設定 IP 位址/子網路遮罩與主機在同網段 主機 IP 預設值為 192.168.0.10 子網路遮罩預設值為 255.255.255.0 用戶亦可自行設定為 DHCP 模式

取得 IP 方法有二種方式:

1.使用 APP 內 Scan Device 功能掃描

2.由面板按鍵或遙控器按[MENU], 選擇[ETHERNET]後按[ENTER], 進入[IP Address]功能後按 [ENTER],即可在 LCD 面 版上顯示出主機的 IP 位址

## 主畫面

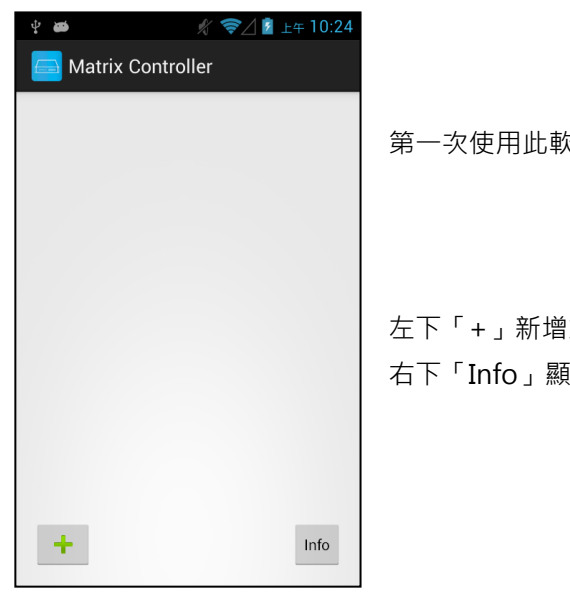

第一次使用此軟體會進入 Main 頁面

左下「+」新增端設備 右下「Info」顯示 Info 訊息

# 掃描網路內矩陣

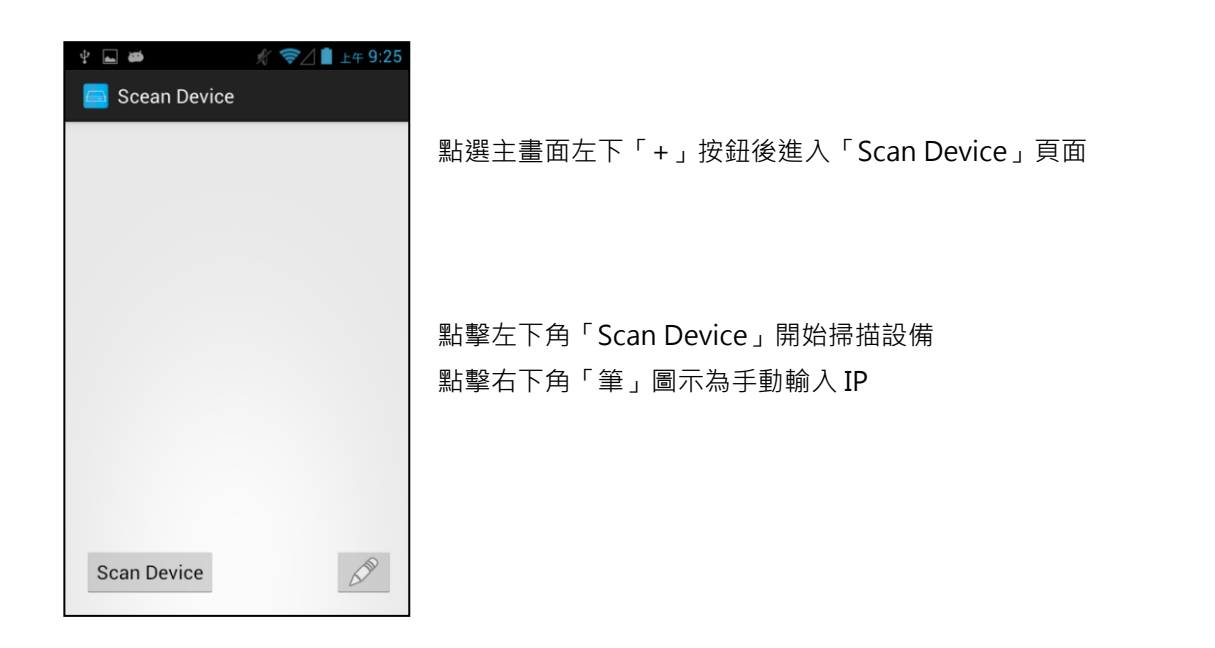

# 新增矩陣

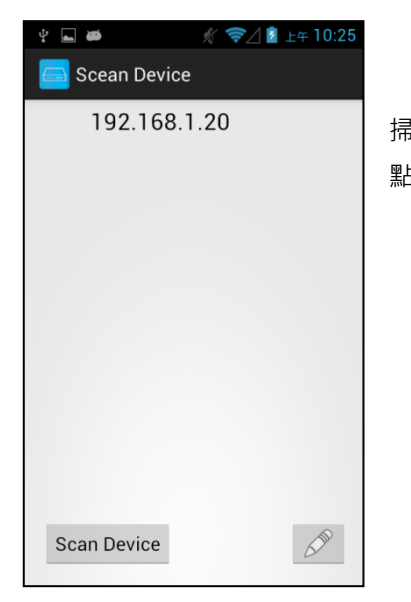

掃描結束後將顯示所有設備清單 點擊清單中的 IP 進入 Add Device 頁面新增設備

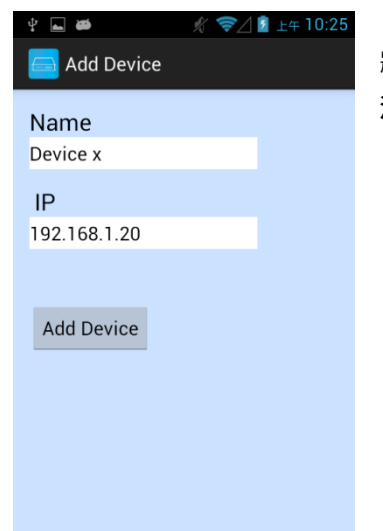

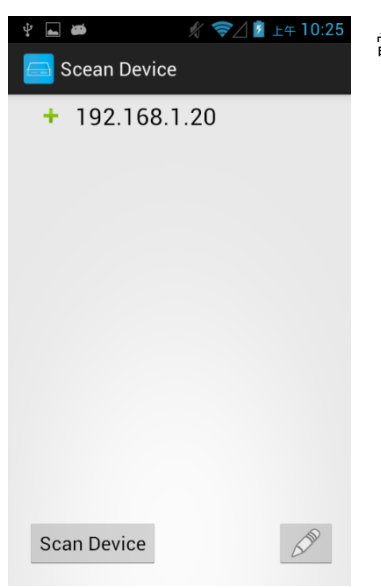

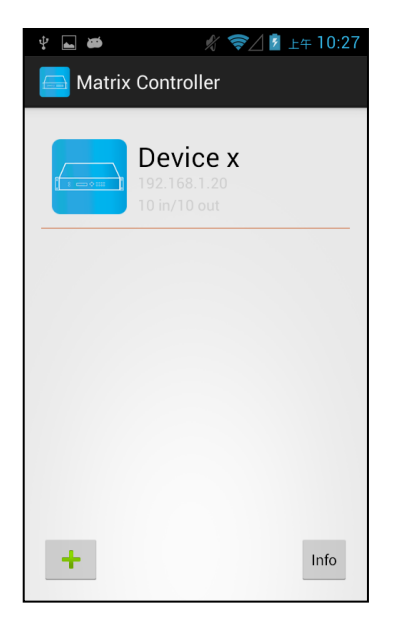

將設備名稱輸入完成後按下「Add Device」鍵,即可完成新增 注意:名稱、IP 不可重複

當新增完成後,該欄位 IP 前即會出現「+」的圖示

完成新增後返回主頁面,即可看見所新增的設備

# 修改矩陣資訊

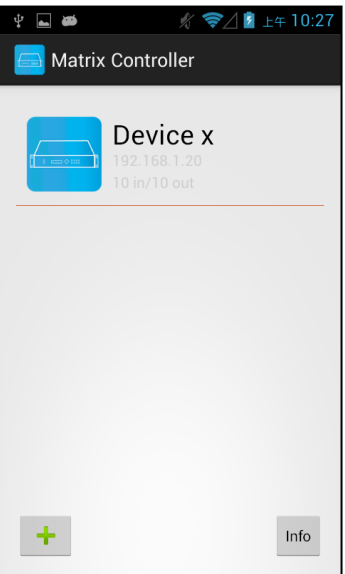

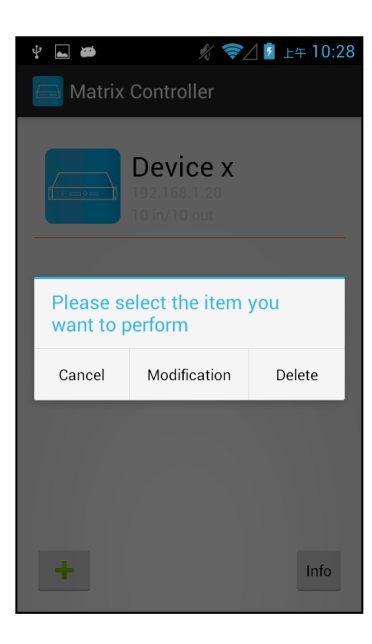

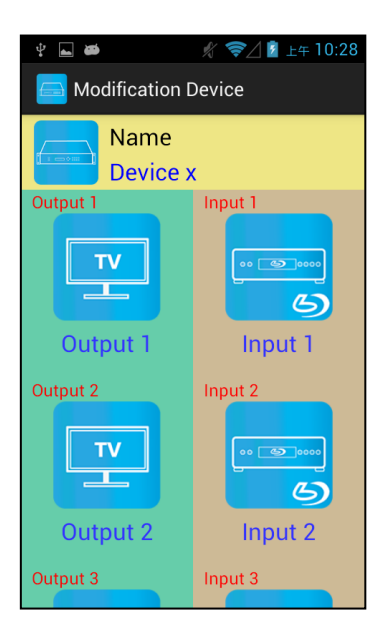

長按欲修改主機之欄位,再點選對話框中間的「Modification」, 進入修改頁面

黃色區塊為設備名稱及圖示 綠色區塊輸出端設備名稱及圖示 茶色區塊輸入端設備名稱及圖示

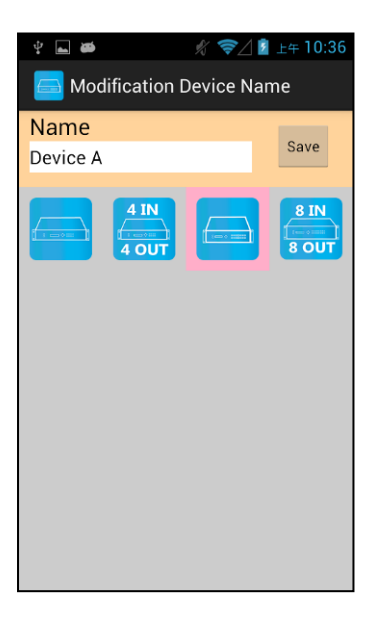

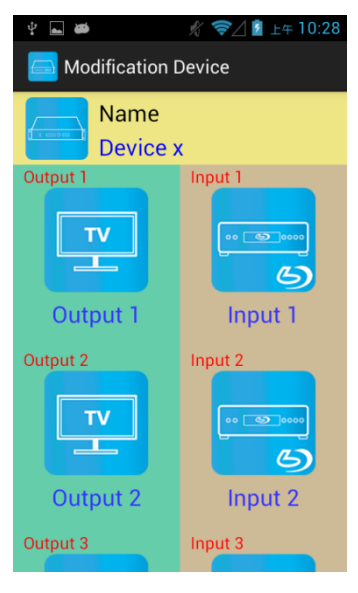

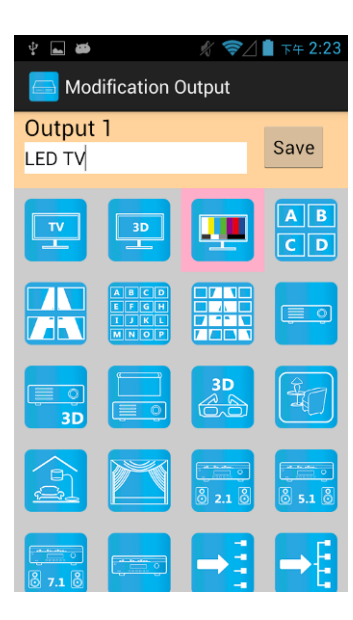

點擊黃色區塊即入修改頁面

輸入名稱及點選圖示後按下頁面右上的「Save」鍵便可完成修改

返回 Modification Device 頁面可發現名稱及圖示已修改完成

點擊綠色區塊中欲修改 Output Icon 即入修改頁面

輸入名稱及點選圖示後按下頁面右上的「Save」鍵便可完成修改

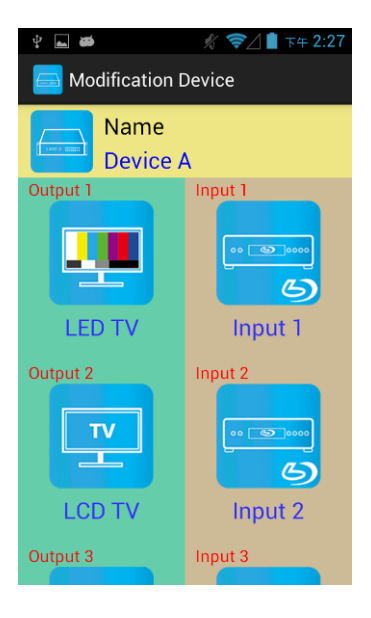

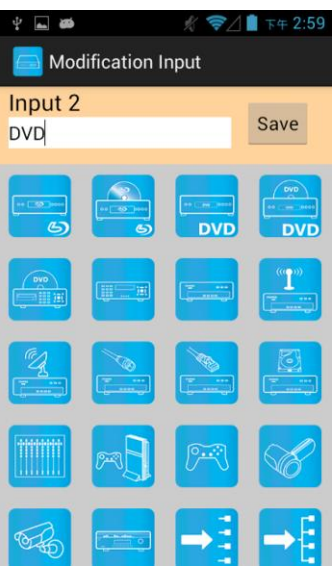

返回 Modification Device 頁面可發現欲修改 Output 之名稱及圖示已修改完成

點擊茶色區塊中欲修改 Input Icon 即入修改頁面

輸入名稱及點選圖示後按下頁面右上的「Save」鍵便可完成修改

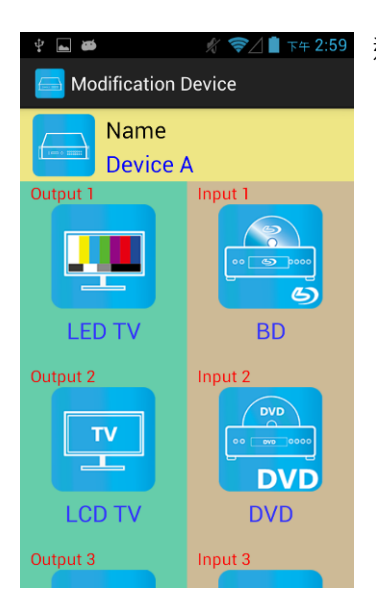

返回 Modification Device 頁面可發現欲修改 Input 之名稱及圖示已修改完成

# 切換輸出頻道

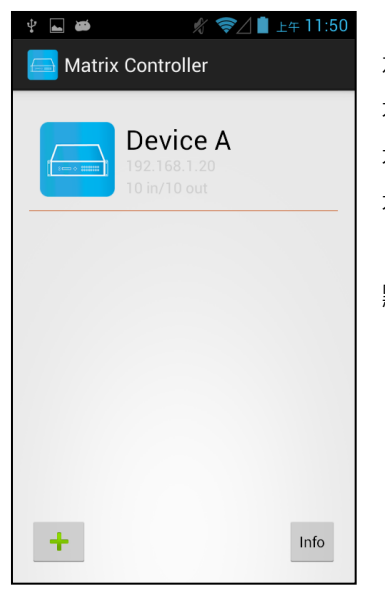

左側為設備圖示 右側上方大字為設備名稱 右側中間小字為設備 IP 右側下方小字為設備型式

點擊欄位便可進入控制頁面

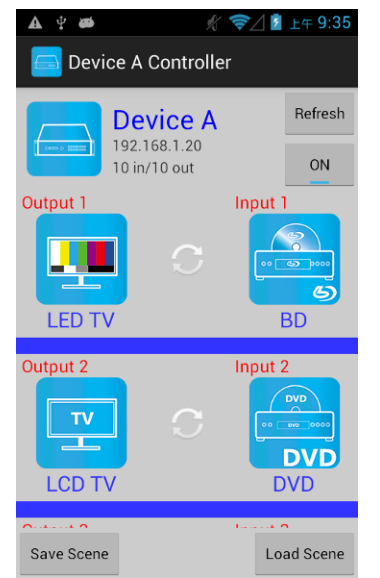

此頁面會顯示出設備的目前狀態

右上方的「Refresh」按鍵更新設備狀態 「Refresh」按鍵下方為控制設備的開/關

下方為 Output 1~ Output 10 欄位 欄位左側為 Output 的設備 欄位右側為 Output 所連接的 Input 設備 左下「Save Scene」鍵為進入儲存場景模式頁面 右下「Load Scene」鍵為進入讀取場景模式頁面

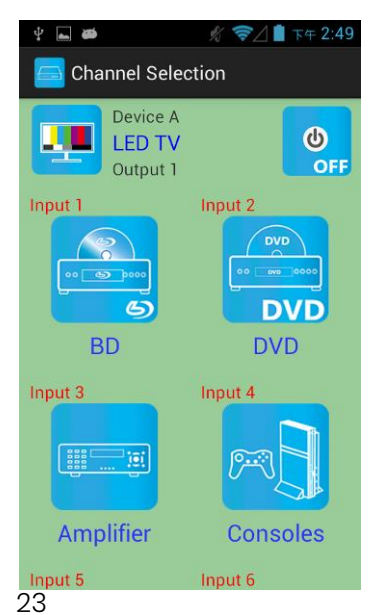

點選想切換 Input 之 Output 即會進入 Channel Selection 頁面

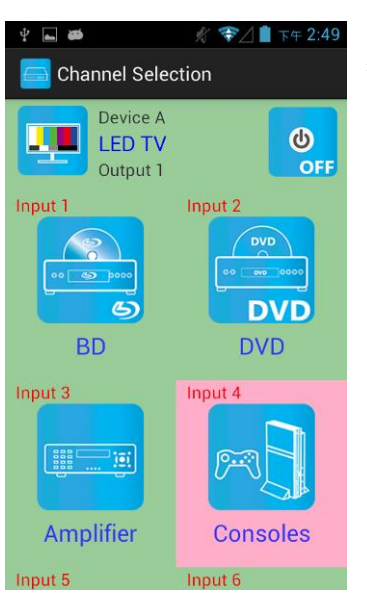

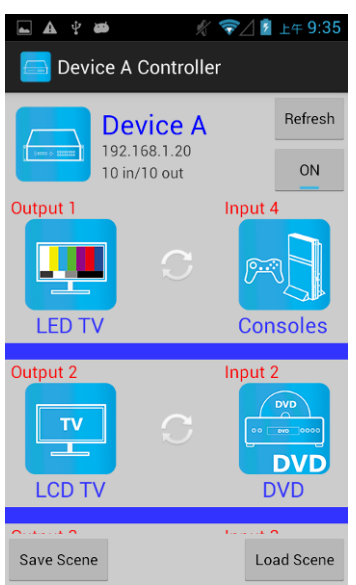

儲存場景模式

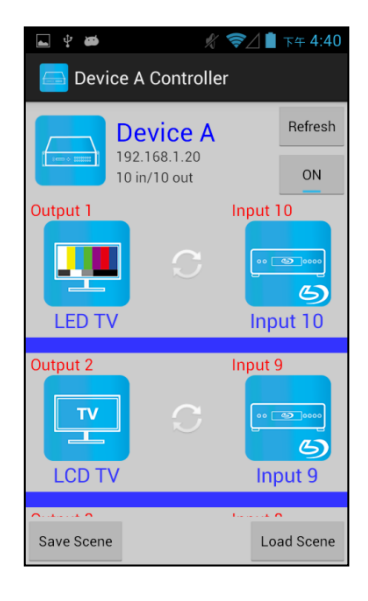

點選想切換 Input 或關閉後設備便會進行切換

切換完成後返回 Controller 頁面, Output 所連接的 Input 設備已經改變為所選的 Input

欲儲存目前設備之狀態,請點擊左下「Save Scene」鍵 即會進入「Save Scene」頁面

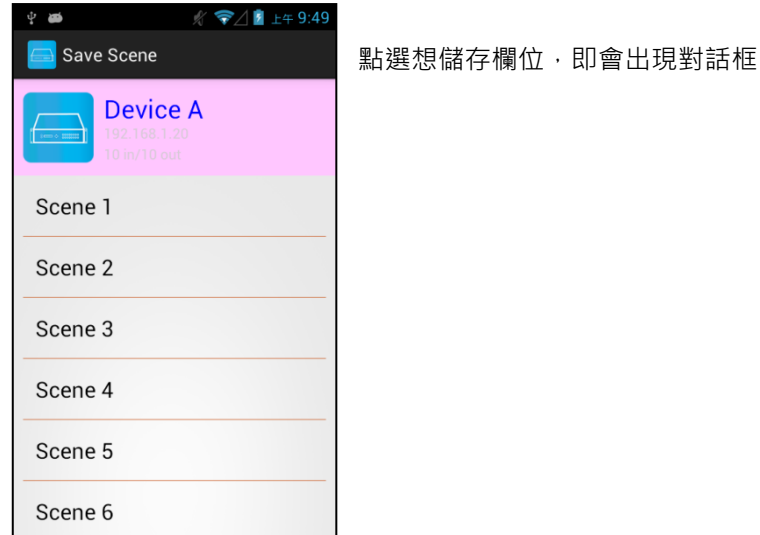

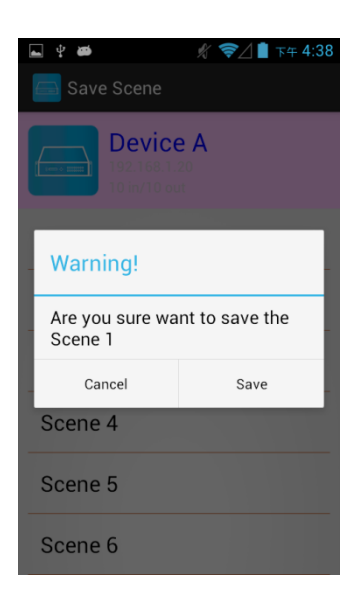

點選「Save」鍵進行儲存 儲存成功後,頁面會自動回到上一頁

如出現"Please update device firmware"訊息 表示該設備的韌體版本未支援此功能 更新韌體後方能使用此功能

# 載入場景模式讀取

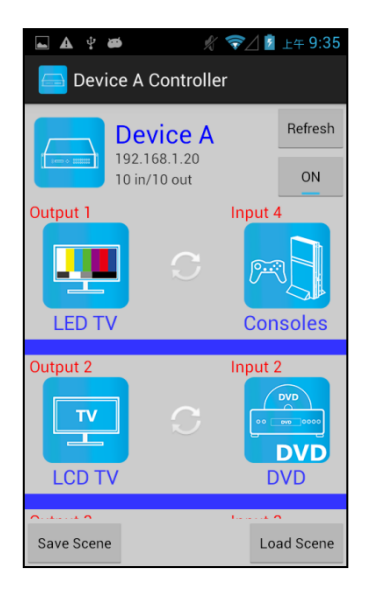

欲讀取場景模式,請點擊右下「Load Scene」鍵 即會進入「Load Scene」頁面

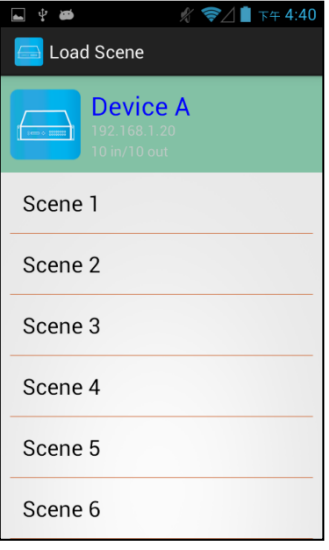

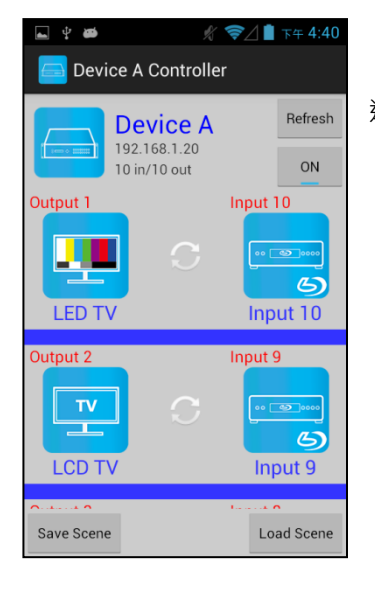

# 點選欲讀取的場景欄位, 設備即會套用該場景 讀取成功後,頁面會自動回到上一頁

如出現"Please update device firmware" 訊息 表示該設備的韌體版本未支援此功能 更新韌體後方能使用此功能

返回後即會看到套用後的狀態

# 刪除矩陣

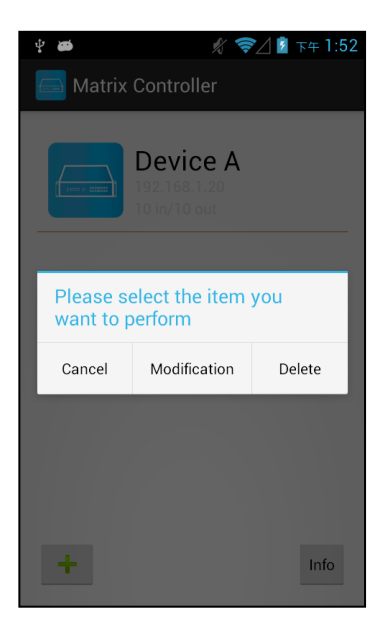

長按欲刪除欄位將跳出對話框 再點選對話框右邊的「Delete」

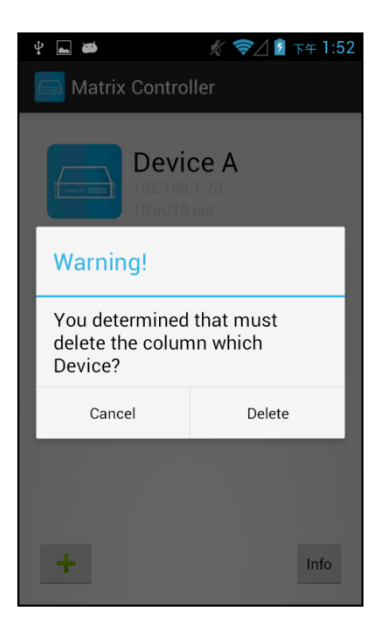

iOS APP 功能

# APP 名稱: Matrix Controller

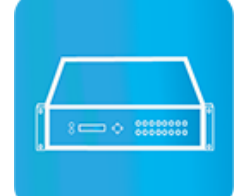

系統需求 iOS 7.1 或以上 大小: 2.3M 支援語言: 繁、簡中文、英文

iTunes 下載連結 <https://itunes.apple.com/us/app/matrix-control/id904487754?l=zh&ls=1&mt=8>

點擊「Delete」後即完成刪除動作

iTunes 下載 QR 碼

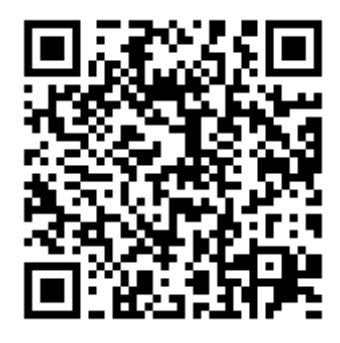

# 系統設置

手機需使用 WIFI 連接並設定 IP 位址/子網路遮罩與主機在同網段 主機 IP 預設值為 192.168.0.10 子網路遮罩預設值為 255.255.255.0 用戶亦可自行設定為 DHCP 模式

取得 IP 方法有二種方式:

1.使用 APP 內 Scan Device 功能掃描 2.由面板按鍵或遙控器按[MENU],選擇[ETHERNET]後按[ENTER],進入[IP Address]功能後按 [ENTER],卽可在 LCD 面版上顯示出主機的 IP 位址

## 主畫面

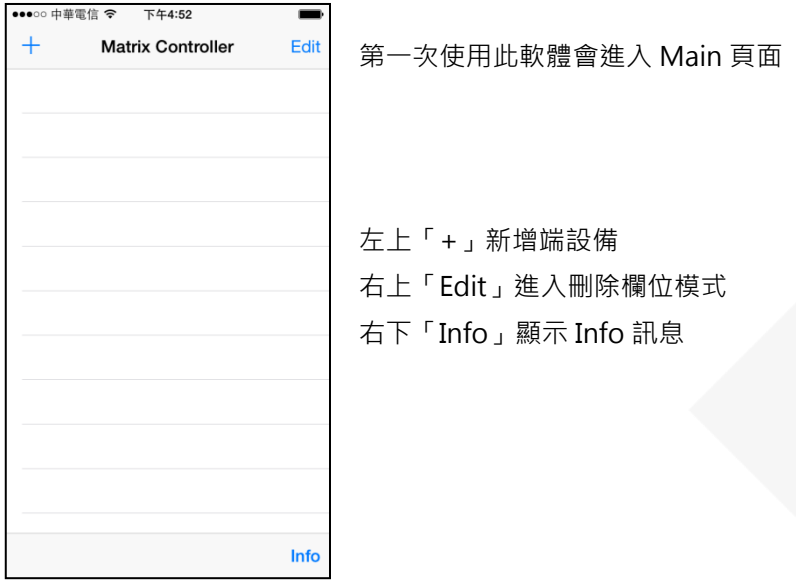

# 掃描網路內矩陣

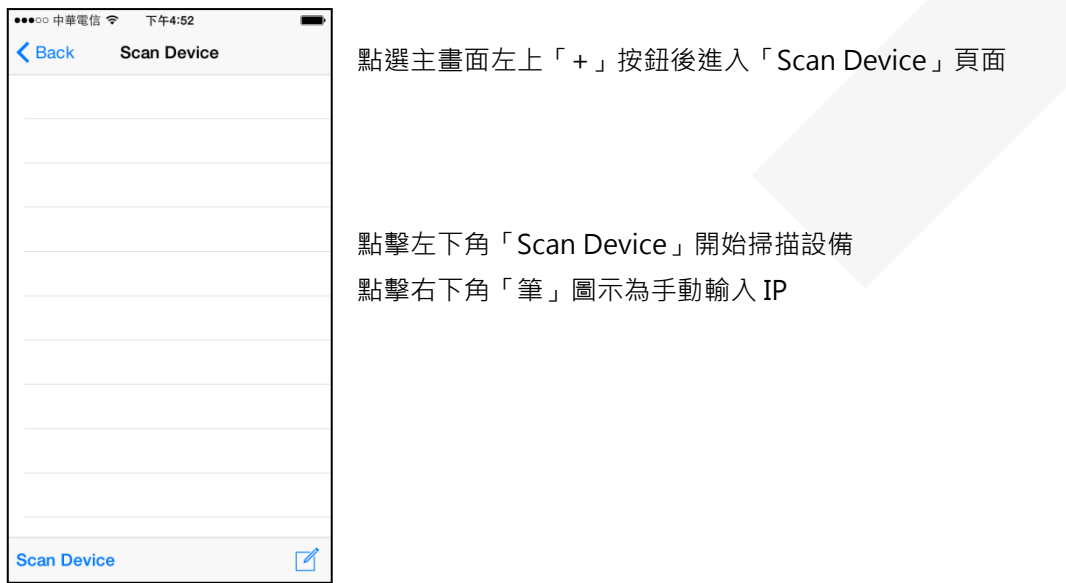

# 新增矩陣

192.168.1.20

Add Device

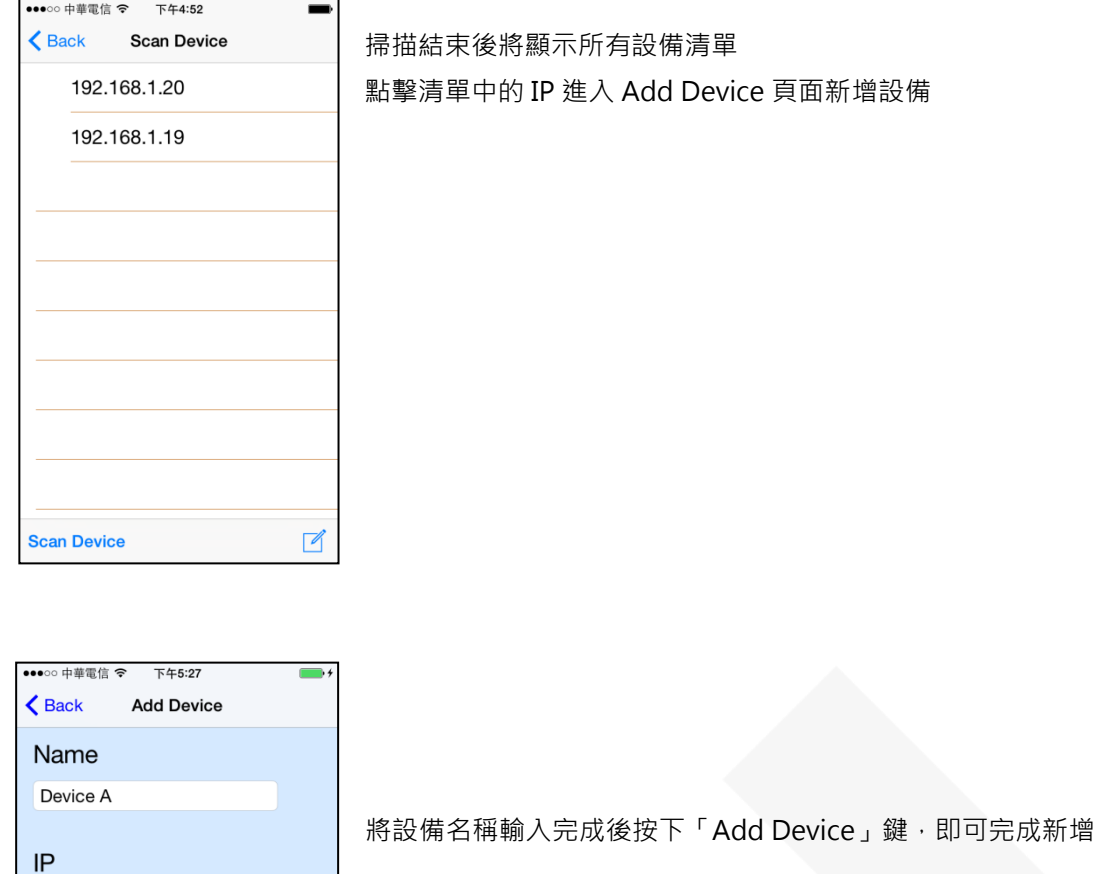

# 注意:名稱、IP 不可重複

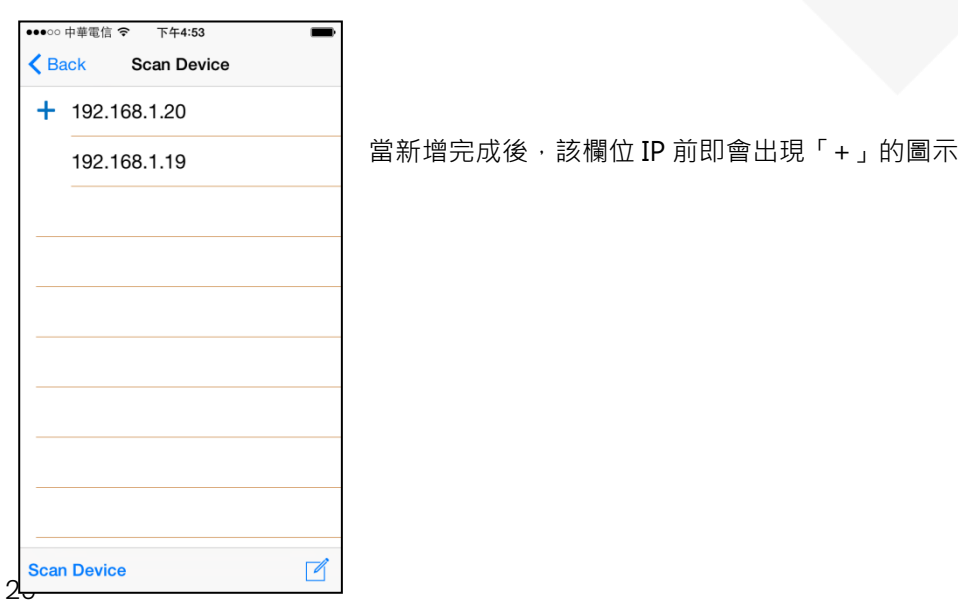

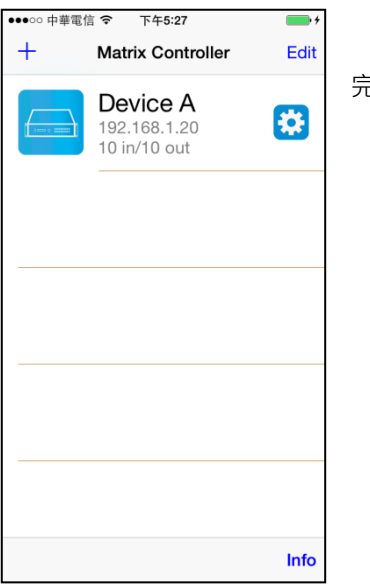

## <sub>。</sub><br>完成新增後返回主頁面,即可看見所新增的設備

# 修改矩陣資訊

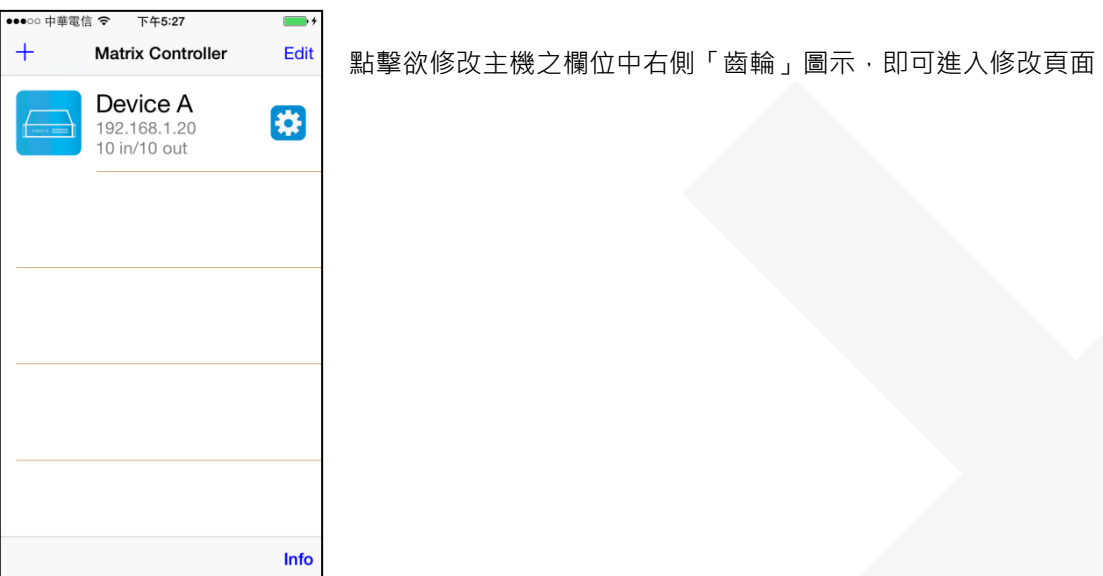

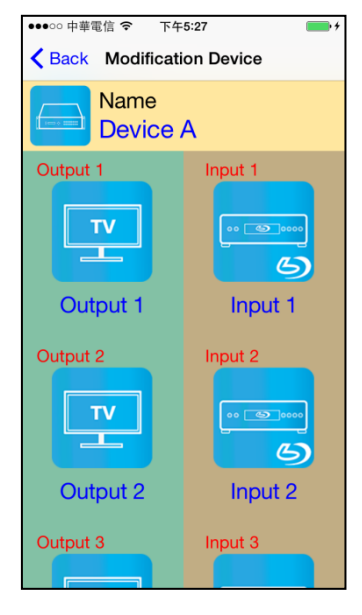

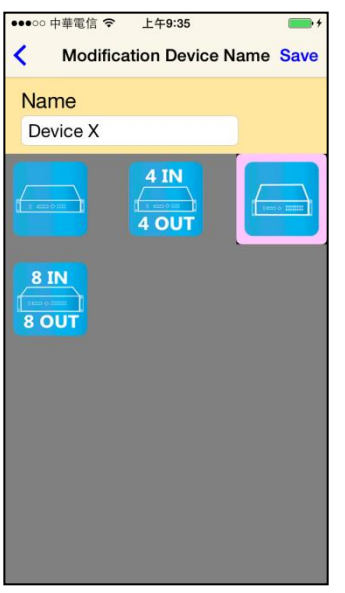

黃色區塊為設備名稱及圖示 綠色區塊輸出端設備名稱及圖示 茶色區塊輸入端設備名稱及圖示

點擊黃色區塊即入修改頁面

輸入名稱及點選圖示後按下頁面右上的「Save」鍵便可完成修改

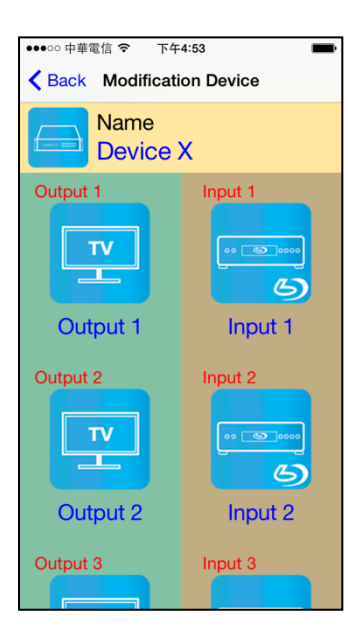

返回 Modification Device 頁面可發現名稱及圖示已修改完成

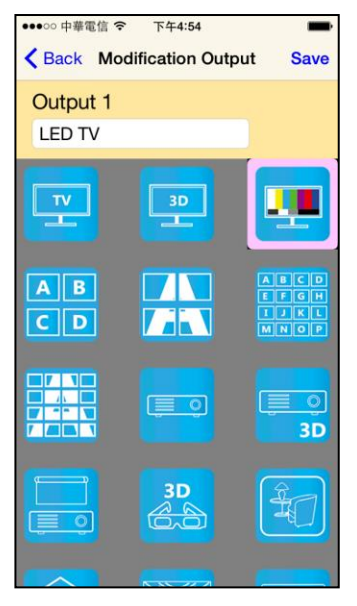

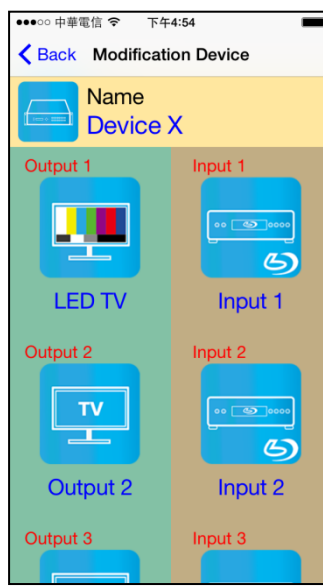

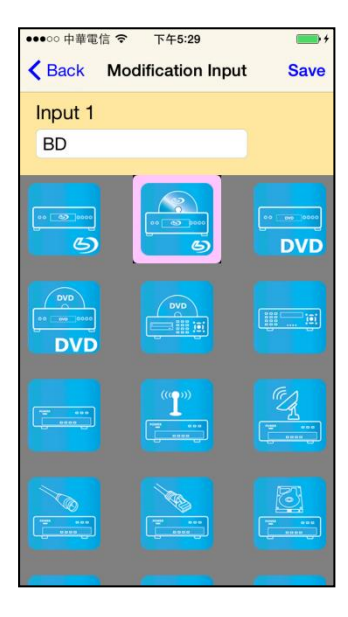

點擊綠色區塊中欲修改 Output Icon 即入修改頁面

輸入名稱及點選圖示後按下頁面右上的「Save」鍵便可完成修改

返回 Modification Device 頁面可發現欲修改 Output 之名稱及圖示已修改完成

點擊茶色區塊中欲修改 Input Icon 即入修改頁面

輸入名稱及點選圖示後按下頁面右上的「Save」鍵便可完成修改

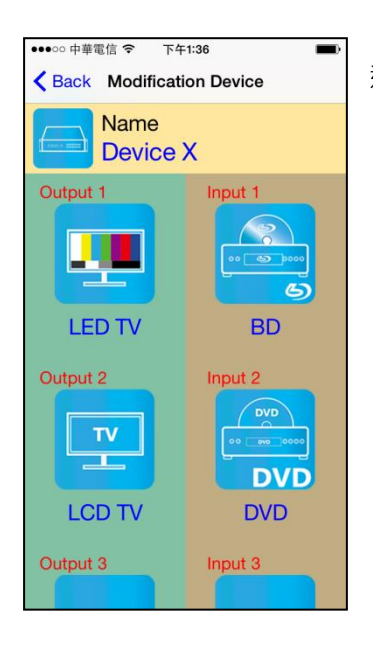

# 接換輸出頻道

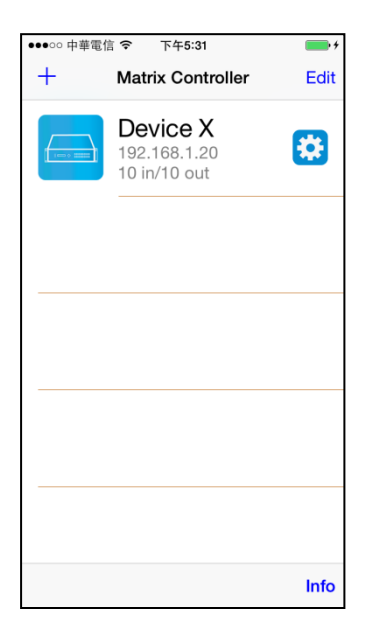

# 左側為設備圖示 右側上方大字為設備名稱 右側中間小字為設備 IP 右側下方小字為設備型式 右側「齒輪」圖示為進入修改頁面 點擊欄位便可進入控制頁面

## 返回 Modification Device 頁面可發現欲修改 Input 之名稱及圖示已修改完成

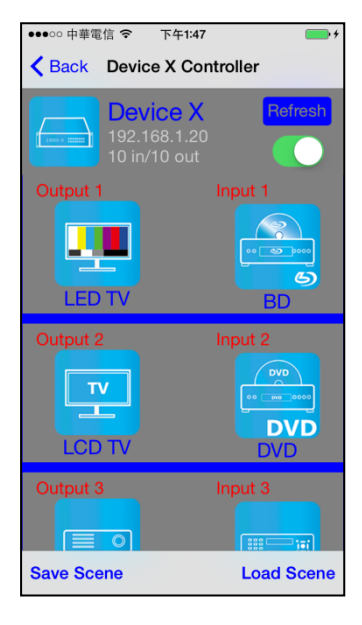

#### 此頁面會顯示出設備的目前狀態

右上方的「Refresh」按鍵更新設備狀態 「Refresh」按鍵下方為控制設備的開/關

下方為 Output 1~ Output 10 欄位 欄位左側為 Output 的設備 欄位右側為 Output 所連接的 Input 設備 左下「Save Scene」鍵為進入儲存場景模式頁面 右下「Load Scene」鍵為進入讀取場景模式頁面

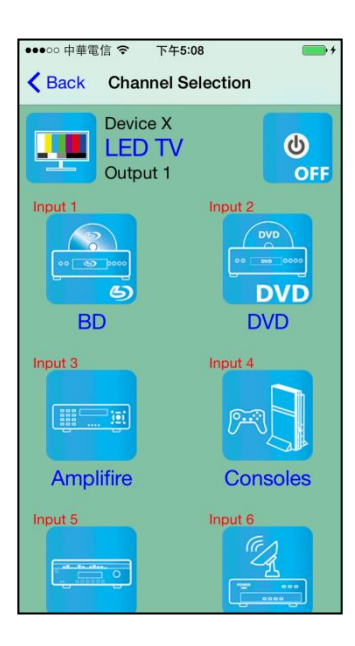

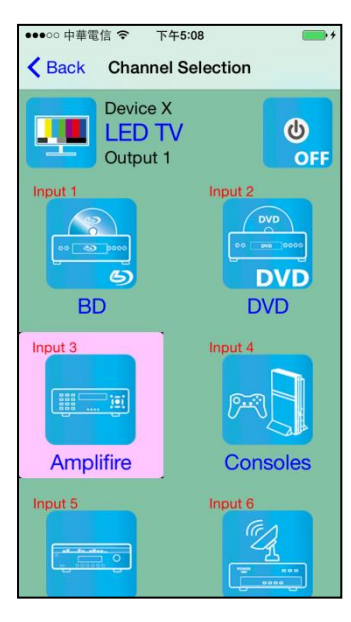

點選想切換 Input 之 Output 即會進入 Channel Selection 頁面

點選想切換 Input 或關閉後設備便會進行切換

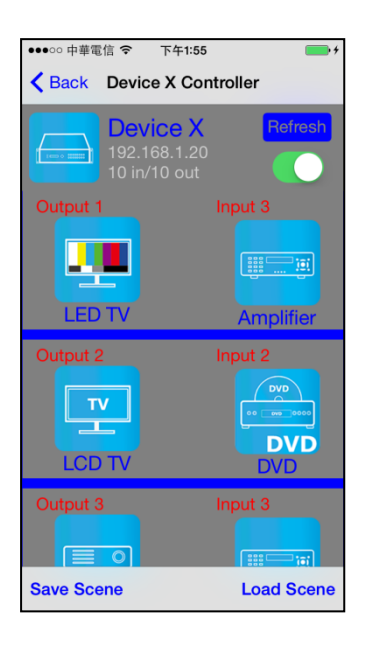

# 儲存場景模式

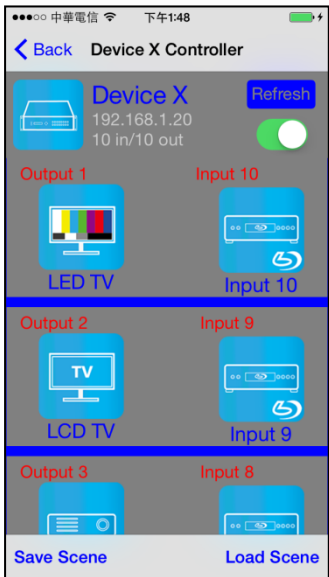

欲儲存目前設備之狀態,請點擊左下「Save Scene」鍵 即會進入「Save Scene」頁面

切換完成後返回 Controller 頁面, Output 所連接的 Input 設備已經改變為所選的 Input

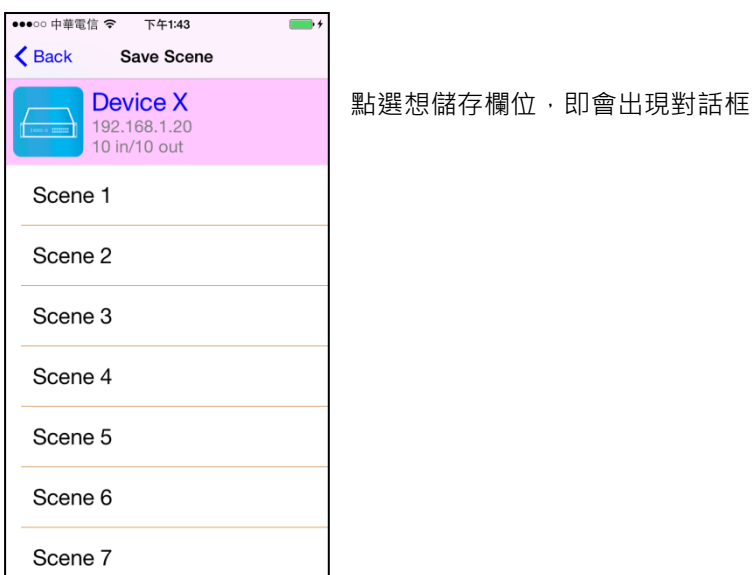

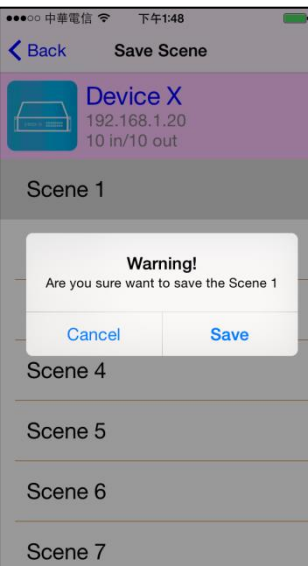

點選「Save」鍵進行儲存 儲存成功後,頁面會自動回到上一頁

如出現"Please update device firmware"訊息 表示該設備的韌體版本未支援此功能 更新韌體後方能使用此功能

# 讀取場景模式

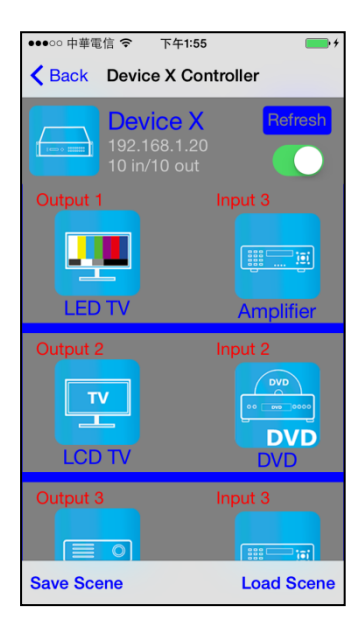

欲讀取場景模式,請點擊右下「Load Scene」鍵 即會進入「Load Scene」頁面

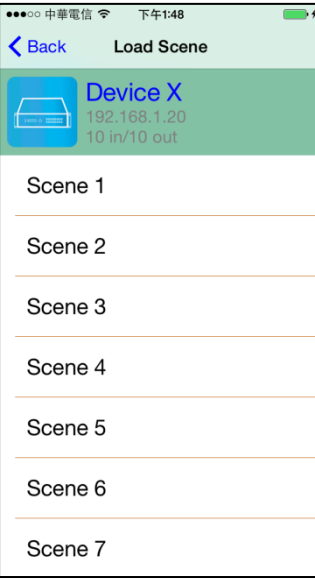

點選欲讀取的場景欄位,設備即會套用該場景 讀取成功後,頁面會自動回到上一頁

如出現"Please update device firmware" 訊息 表示該設備的韌體版本未支援此功能 更新韌體後方能使用此功能

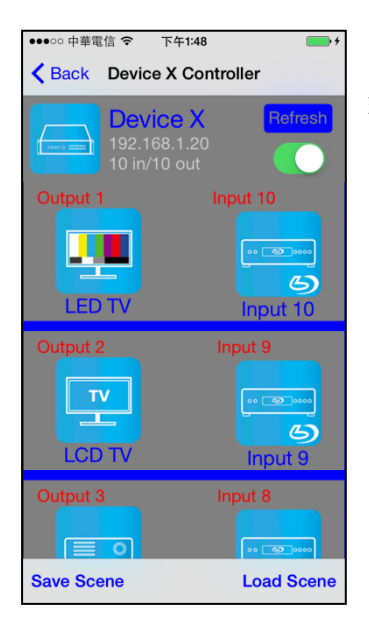

# 刪除矩陣

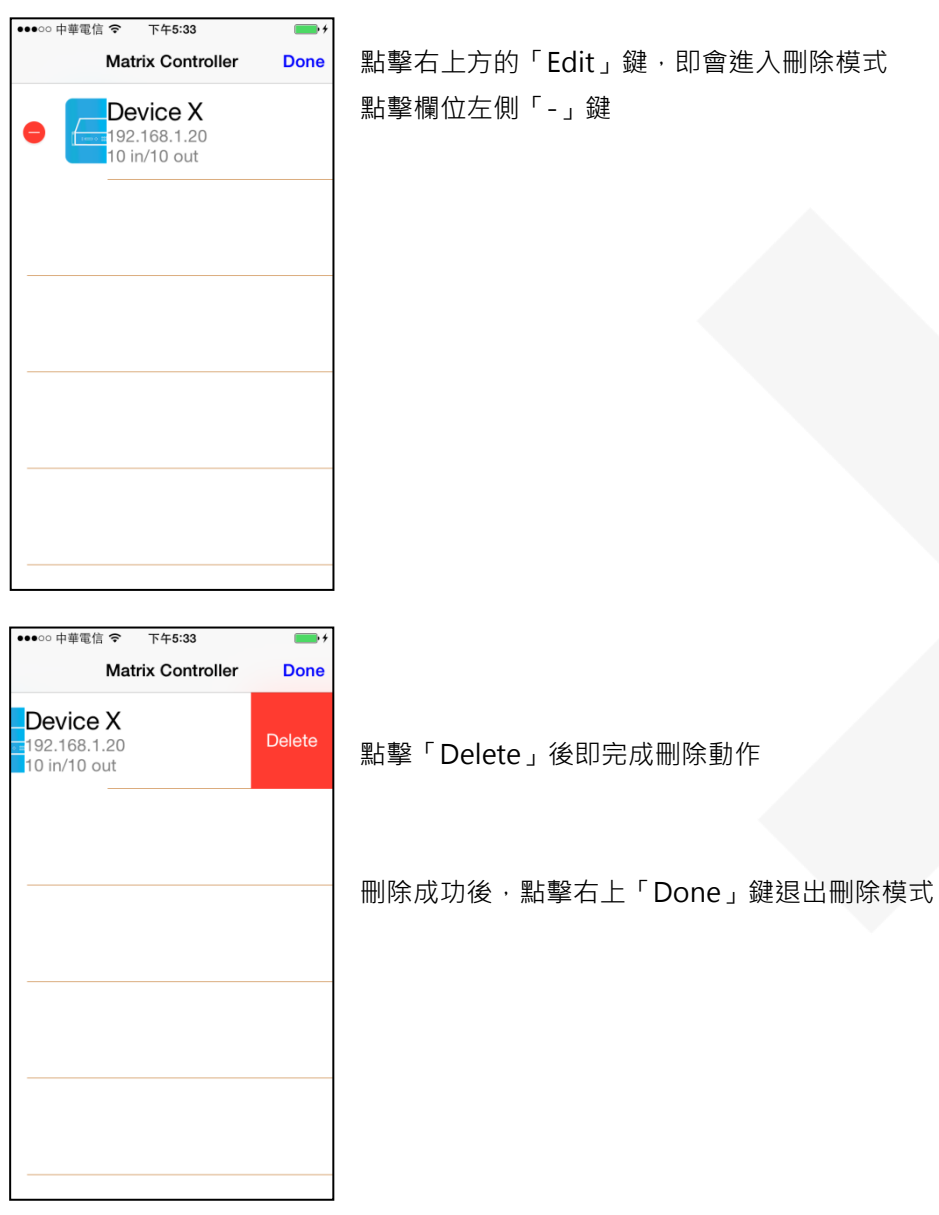

返回後即會看到套用後的狀態

# 規格

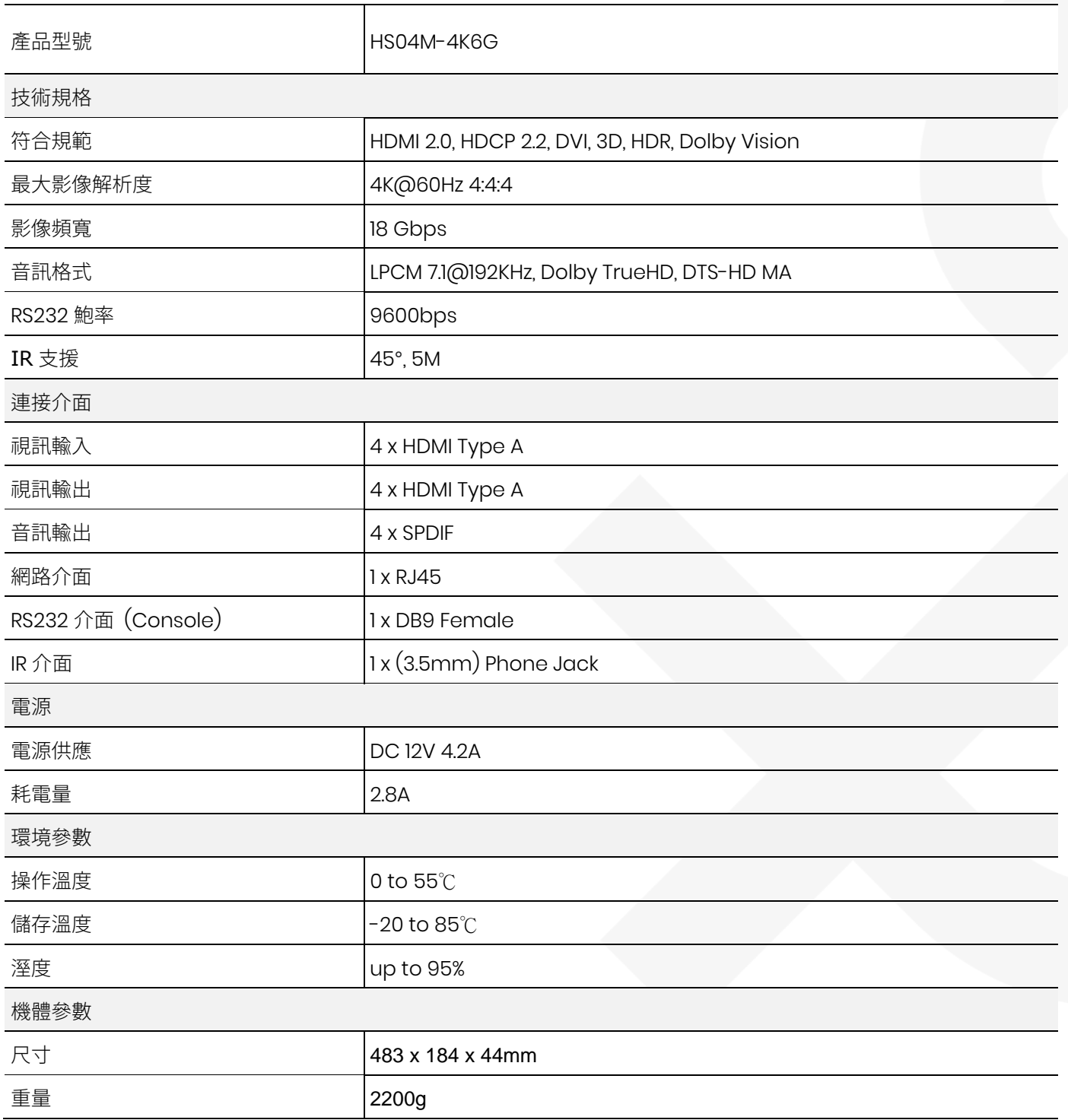

www.v-pro.com.tw